# 目录

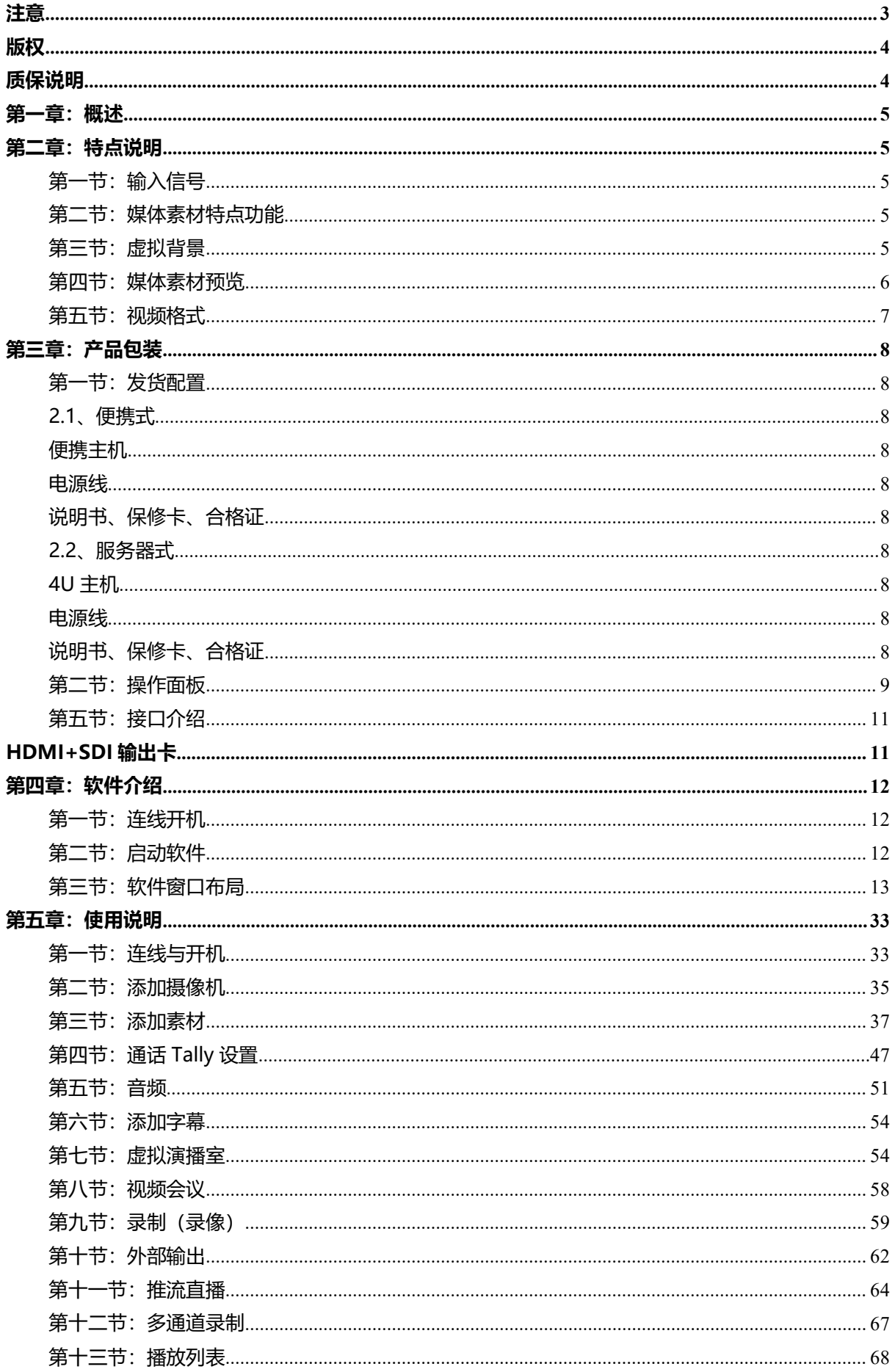

您好,感谢您选择本公司产品!

在您第一次使用本产品之前,请务必仔细阅读本说明书及随机配送的相关资料,并 按照说明书使用及安装,维护和保养。

我们已对本说明书进行了严格仔细校勘和核对,但不能保证说明书完全没有任何文 字描述错误和疏漏。

本说明书图片仅供参考,如个别图片与产品实际现实不符,请以实际产品为主,我 们保留随时对说明书和产品进行改进/修改的权利,产品调整后,恕不另行通知。

请务必妥善保管好产品说明书及保修卡,对任何因安装或者使用不当造成的直接、 间接、有意、无意、以及由此造成的其他损失,在法律允许的最大范围内,本公司概不 承担责任。

本说明书内容受法律版权的保护,未经书面许可,不得以任何形式进行复制和传播。

温馨提示:关注微信公众号 "北京天影视通科技有限公司" 获取安装视频。

在对话框输入"一体机"即可观看安装视频。

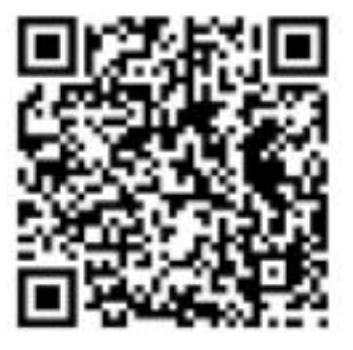

#### <span id="page-2-0"></span>**注意**

1. 未经事先允许,不得复制本产品的全部或部分内容。

2. 本产品的内容或规格可能会有所改动,恕不另行通知。

3. 我们已经竭尽全力来准备本产品内容;如果您对本产品内容有任何疑问, 或发 现本 产品有任何 遗漏或疏忽之处,请与我们联系。

4. 即使存在第(3)条所述情况,对于因使用本产品而引起的任何故障,本公司不 承 担任何责任。

5. 禁止对本产品所包含的任何内容,(包括软件、硬件和手册)进行分析、反向工程、 反编译或者反汇编。

#### **用户手册说明**

1. 在某些情况下,可能会出现本手册未涵盖的信息,请参阅《参考手册》。

2. 如果实际应用方法与本手册中的说明存在任何偏差,请以实际应用方法为准。

3. 本手册 适用于。本手册中的描述和屏幕图片均基于。

4. 本手册适用于具备计算机基础使用知识的人。如果没有特别说明,请按照计算 机常 规操作。

5. 本手册中的 Windows 7(Home Basic(家庭基础版)、Home Premium(家庭高级 版)、Professional(专业版)和 Ultimate(旗舰版))指 Microsoft® Windows® 7 操 作系 统。

6. 本手册中的 Windows 8(Windows 8 标准版、Windows 8 Pro 专业版和 Windows 8 Enterprise 企业版) 指 Microsoft®Windows® 8 操作系统。

7. 本手册中的 Windows 10(Windows 10 标准版、Windows 10 Pro 专业版和 Windows 10 Enterprise 企业版) 指 Microsoft®Windows® 10 操作系统。

# <span id="page-3-0"></span>**版权**

除用于个人娱乐之外,未经版权所有人授权,请勿使用其制作的图像、声音的采集资 料, 包括活动或 静止的图像。 此外,有时即使出于个人娱乐目的也不允许复制这些资 料。 请注意,我们对用户使用的 采集数据不承担任何责任。

## <span id="page-3-1"></span>**质保说明**

- 设备质保年限为一年, 质保期自购机日期开始计算。
- 在保修期内保修时必须提供原始发票或其他书面证明文件。
- 因意外、误操作、未经授权的维修、表面被磨损或受潮所造成的问题,不在质保范 围之内。
- 所有的邮寄或运输费用包括保险均由所有者承担。
- 自然灾害不在质保范围内。
- 线缆和电池不在保修范围之内。
- 保修仅在购买地所属国家及地区有效。
- 您法定的权利将不受任何影响。
- 所有自 2016年10月 01日以后购买的产品于 30 之内有权享受质保免费延长一年, 详情请联系经销商。
- 某些易损耗部件如 LCD 液晶面板, DVD 光驱, 硬盘, 仅质保 10,000 小时或者 1 年(无论哪个先到期)
- 任何产品在第二年发生质保索赔必须事前先告知我们。

# <span id="page-4-0"></span>**第一章:概述**

录播一体机(下面简称: 直播机 或 直播设备)设备是一款基于计算机 Windows10 操作系统的直播导播系统,通常情况下也叫"直播系统""直播一体机"等,它是一款 带有高质量抠像功能的现场节目制作系统。

直播机设备是一套具备广电一体机功能的软硬件系统,可替代硬件完成切换台、字幕机、 调音台、硬盘播出系统、虚拟抠像系统、硬盘录像机、线性编辑系统、信息电视制作系 统、慢动作回放和多通道录制系统系统等的工作,适用于活动实况、广电系统、应急救 灾、网络直播、视频会议、体育赛事、演唱会等的现场采编录播和后期视频制作、录制, 可生成 MP4、TS、ASF、WMV、FLV、AVI、MPEG 等格式文件,为互联网、教育、 广电系统、政府、媒体、企业多媒体信息化建设的首选直播方案。

# <span id="page-4-1"></span>**第二章:特点说明**

# <span id="page-4-2"></span>**第一节:输入信号**

- 摄像机信号, (数量取决于系统设置);
- IP 网络信号, rtmp/rtsp/udp/http 信号
- 视频媒体素材(视频) ;
- 静帧图片/动态图片 (图片, 文字);
- PPT 文档;
- 音频线路信号;
- 字幕台标-同时可以组合四组。

## <span id="page-4-3"></span>**第二节:媒体素材特点功能**

- 添加本地视频,支持常见的视频格式,包括:MP4、WMV、FLV、MOV、MPEG-4、 AVI、RMVB 等;
- 添加本地图片 支持 JPG、PNG、BMP 等图片格式, 在照片选项中选择照片文件夹, 可以像播放幻灯片一样 浏览照片了;
- 导入的 PPT 文件, 控制翻页, 或自动播放;
- 添加音频文件 mp3、wma、aac 等常见格式;
- 在虚拟场景中加入 Logo, 同时可以组合四组.

## <span id="page-4-4"></span>**第三节:虚拟背景**

可以同时上载 4 组不同的虚拟场景;

- 在每个虚拟场景中,都可以通过虚拟摄像机的运动来定义不同的相位;
- **虚拟演播室背景可以通过多个 2D 图片进行组合;**
- 字幕可以通过外部文件导入,同时也可以通过 软件自带静态字幕编辑器来进行编 辑.

# <span id="page-5-0"></span>**第四节:媒体素材预览**

- 摄像机信号预览 (一个或者多个, 数量取决于系统设置);
- 视频媒体素材预览;
- 静帧图片预览;
- 文字预览 ;
- 最多 4 个虚拟场景预览;
- 预监;
- 主输出 ;
- 多屏幕预监;
- 流媒体功能;
- 硬盘录制功能.

### **YST**Video 北京天影视通科技有限公司

# <span id="page-6-0"></span>**第五节:视频格式**

- 格式: 720p50 图像分辨率: 1280 x 720
- 格式: 720p60 图像分辨率: 1280 x 720
- 格式: 720p59.94 图像分辨率: 1280 x 720
- 格式: 1080i50 图像分辨率: 1920 x 1080
- 格式: 1080i60 图像分辨率: 1920 x 1080
- 格式: 1080i59.94 图像分辨率: 1920 x 1080
- 格式: 1080i25 图像分辨率: 1920 x 1080
- 格式: 1080i30 图像分辨率: 1920 x 1080
- 格式: 1080p30/25/24 图像分辨率: 1920 x 1080
- 格式: 1080p60/50 图像分辨率: 1920 x 1080
- 格式: 2160p29.97– 图像分辨率: 3840 x 2160 购买 4K 以上版本可用
- 格式: 2160p25 图像分辨率: 3840 x 2160 购买 4K 以上版本可用
- 格式: 2160p50 图像分辨率: 3840 x 2160 购买 4K 以上版本可用
- 格式: 2160p59.94– 图像分辨率: 3840 x 2160 购买 4K 以上版本可用

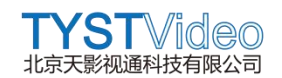

# <span id="page-7-0"></span>**第三章:产品包装**

注意:直播一体机根据用户采购时订货不同,外观,配置亦有不同

# <span id="page-7-1"></span>**第一节:发货配置**

<span id="page-7-2"></span>**2.1、便携式**

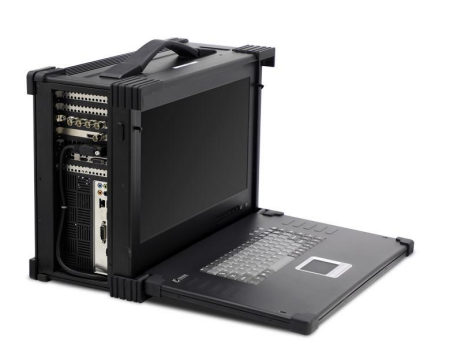

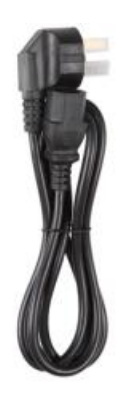

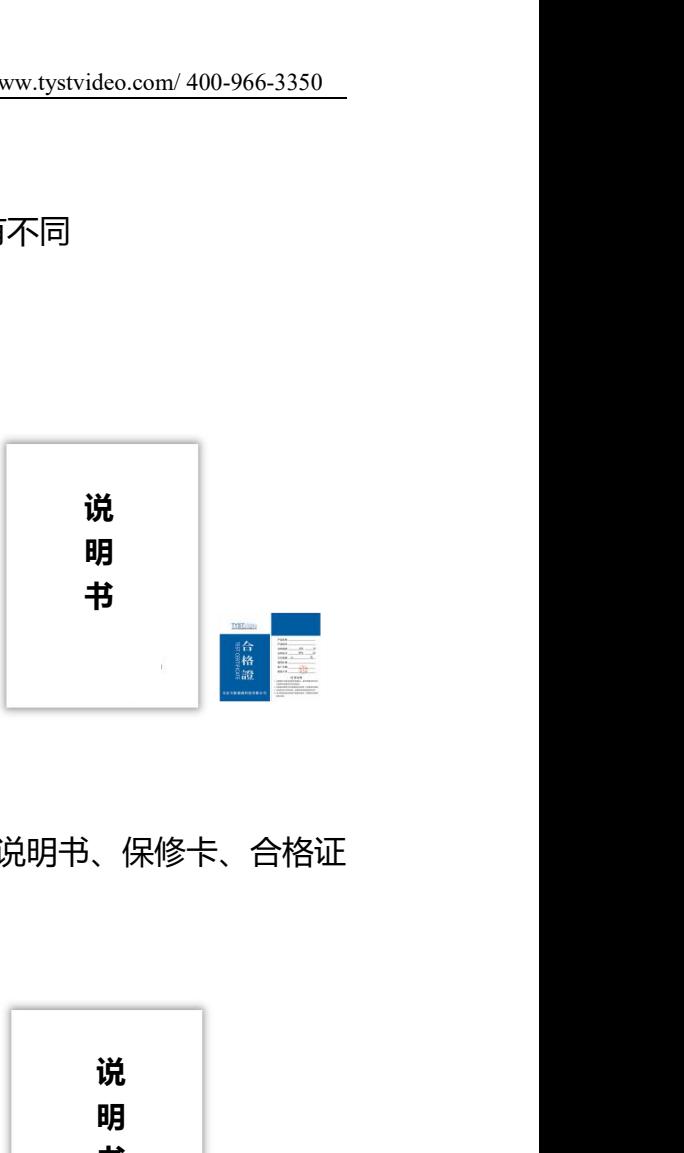

<span id="page-7-4"></span>

<span id="page-7-3"></span>便携主机 电源线 说明书、保修卡、合格证

<span id="page-7-6"></span>**2.2、服务器式**

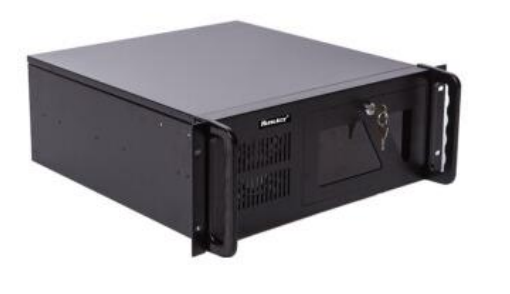

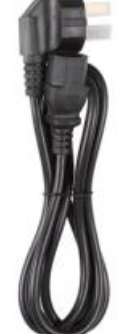

<span id="page-7-5"></span>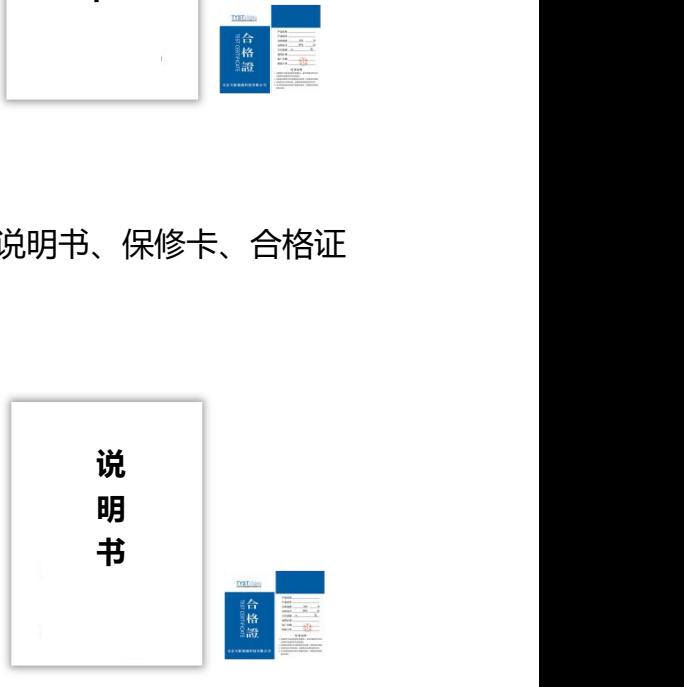

<span id="page-7-7"></span>

<span id="page-7-9"></span><span id="page-7-8"></span>

4U 主机 电源线 说明书、保修卡、合格证

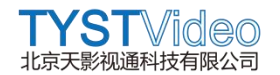

# <span id="page-8-0"></span>**第二节:操作面板**

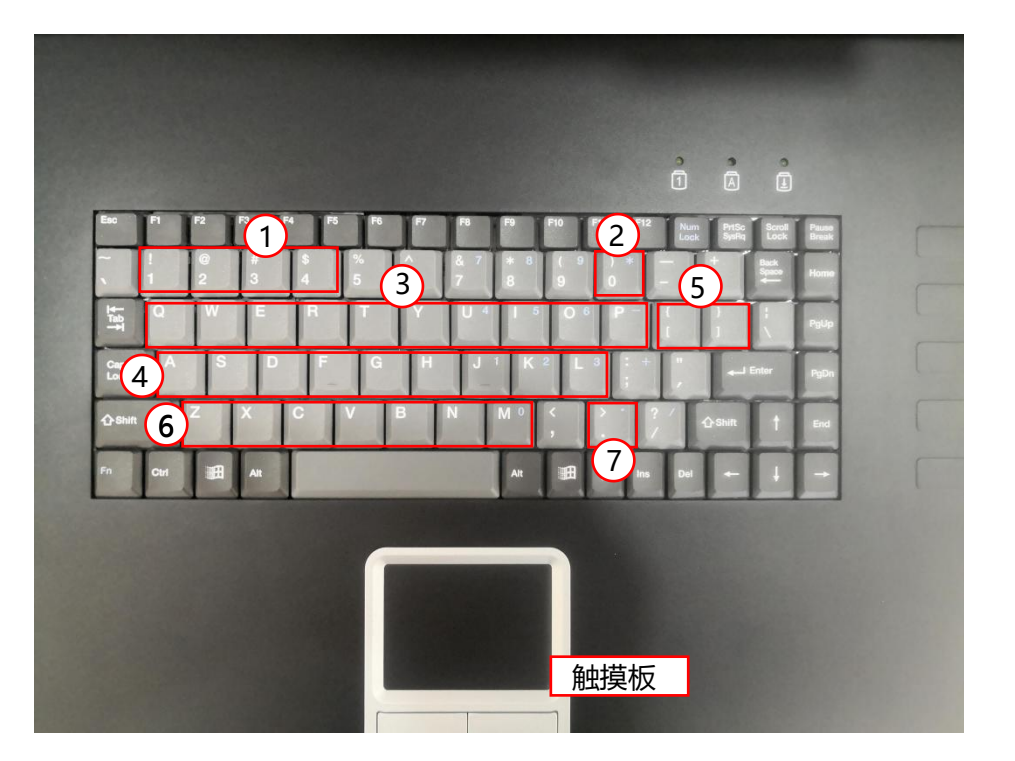

**注:以上按键及功能布局可根据您的需要,在系统设置的快捷键中进行自动调整,详见 本节末尾系统模板介绍。**

#### **编号①:淡入淡出键**

系统默认设置有 4 个淡入淡入键, 分别对应键盘上 1、2、3、4 四个按键, 淡入淡出时 间分别为 1000-4000ms,仅针对 Preview中的素材使用。

#### **编号②:硬切键(CUT)**

将 Preview 中的素材无特效转换的切换到 Program 输出。

#### **编号③:预览键(preview)**

系统默认设置有 10 个 Preview 预览键,从左往右对应的 Q、W、E、R、T、Y、U、I、 O、P 对应素材通道中的 1-10 路信号源,按下需要预览的信号源,可以把对应信号源 输出到 Preview 预览窗口预览,以备使用。

#### **编号④:主切键(Program/输出键)**

系统默认设置有 10 个 Program 主切键,从左往右对应的 A、S、D、F、G、H、J、K、 L、P 对应素材通道中的 1-10 路信号源, 按下需要切换输出的信号源, 可以把对应信号 源输出到 Program 输出窗口。主切键直接切换输出,不带转场特效。

#### **编号⑤:选择键**

通过"["""]"两个键可以前后选择素材通道中的信号源,被选中的信号源会显示到

Preview 预览窗口。

# **编号⑥:带特效的主切键**

与编号④主切键功能相同,将信号源切换到 Program 输出窗口,不同的是这些按键带 有淡入淡出切换特效,在使用的时,将信号源切换到 Preview 预览窗口中,在淡入切 换到 Program 输出窗。

# **编号⑦:淡入淡出键(AUTO)**

将 Preview 中的素材通过淡入淡出的方式切换到 Program 输出。

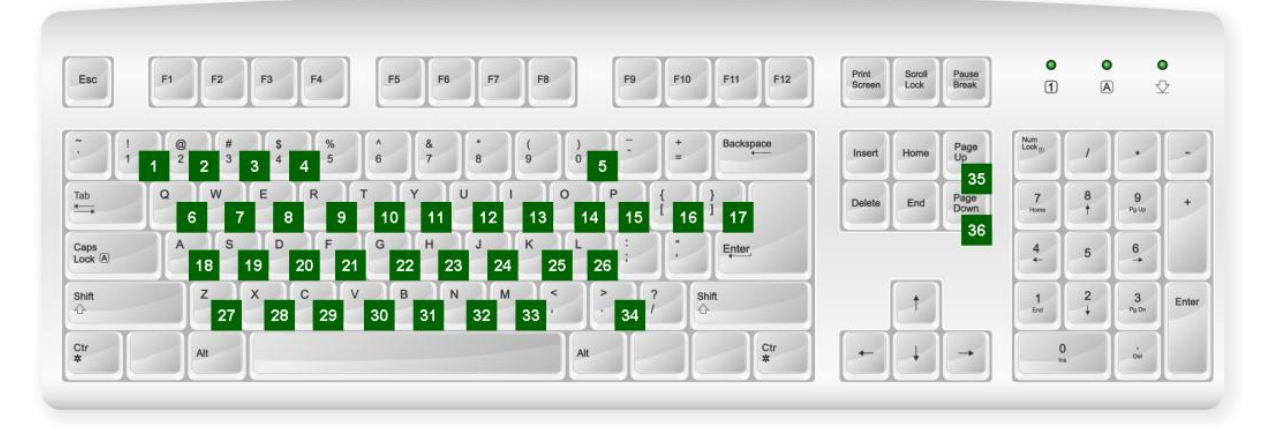

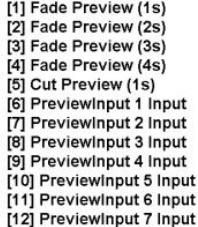

[13] PreviewInput 8 Input [15] Previewinput 6 input<br>[14] Previewinput 9 Input<br>[15] Previewinput 10 Input [16] PreviewInputPrevious [18] Cut 1 Input (1s) [19] Cut 2 Input (1s)<br>[20] Cut 3 Input (1s) [21] Cut 4 Input (1s)<br>[22] Cut 5 Input (1s) [23] Cut 6 Input (1s) [24] Cut 7 Input (1s)

[25] Cut 8 Input (1s) [26] Cut 9 Input (1s)<br>[27] Fade 1 Input (1s) [28] Fade 2 Input (1s)<br>[29] Fade 3 Input (1s) [29] Fade 3 liiput (15)<br>[30] Fade 4 linput (15)<br>[31] Fade 5 linput (15)<br>[32] Fade 6 linput (15) [33] Fade 7 Input (1s) [34] Fade Preview (0.5s) [35] PreviewInputPrevious [36] PreviewInputNext

# <span id="page-10-0"></span>**第五节:接口介绍**

**4.1 主板接口**

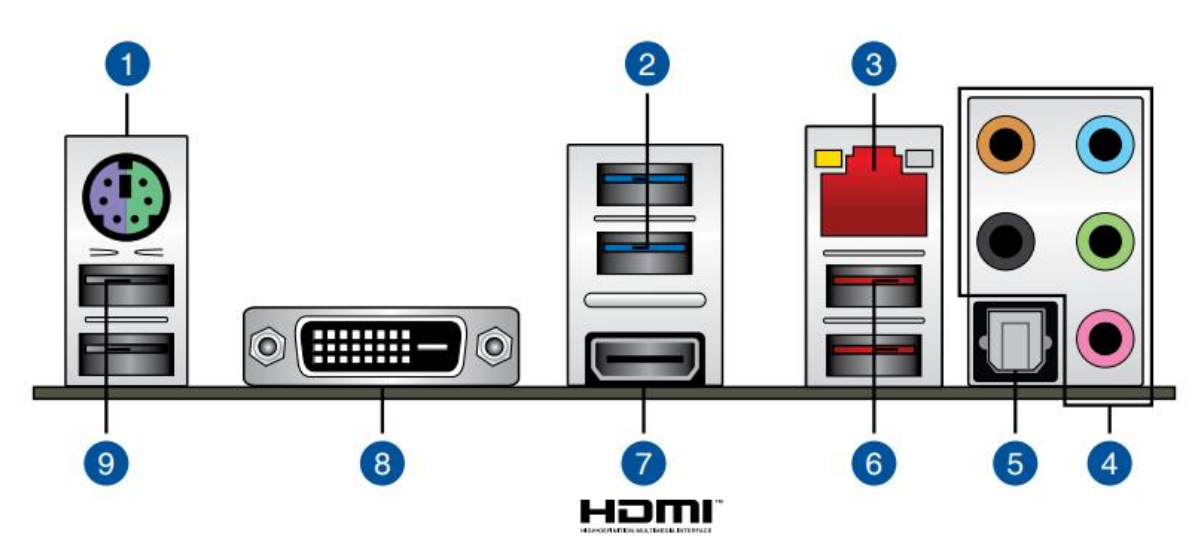

- 1、PS/2 鼠标/键盘复合接口 6、USB 3.1 Gen 2 Type-A
- 

接口 医心包的 医心包的 医心包的 医心包的

- 2、 USB 3.1 Gen 1 设备接口 接口
- 3、Intel LAN 接口 7、HDMI 1.4b 接口
- 4、音频输入/输出接口 8、DVI-D 接口
- 5、S/PDIF 光纤输出接口 9、USB 2.0 设备接口。

注:下面介绍直播设备的视音频输入输出接口,需要注意,以下三种卡为我公司常配视 频输入输出卡,但是并不代表您购买的设备均配有以下输入输出卡,针对更高端定制需 求的客户,我们还提供了更多其它输入出卡,同时根据公司需求,输入输出卡会进行升 级,外观会有变化。

# **4.2 频输入接口**

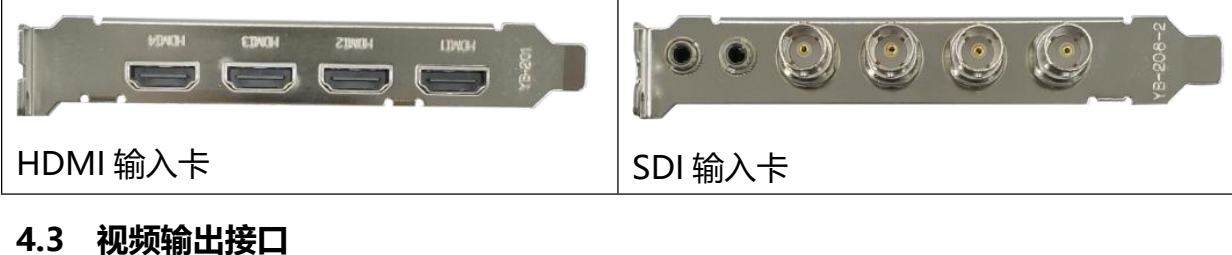

# **4.3 视频输出接口**

<span id="page-10-1"></span>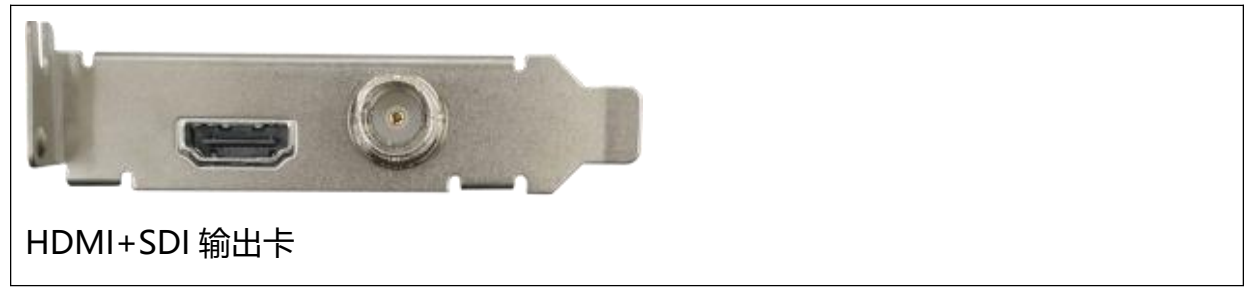

## <span id="page-11-0"></span>**第四章:软件介绍**

# <span id="page-11-1"></span>**第一节:连线开机**

1. 连接电源、外接鼠标和键盘以及摄像机至直录播设备.

2. 按下的电源开关来启动直录播设备的硬件系统.电源开关位于前面板上开机重启开 关.

3. 提示:机器整个启动过程大约 40 秒左右,当机器在启动过程中请不要有任何动作,机器 启动后可以启动直播系统软件。

## <span id="page-11-2"></span>第二节: 启动软件

开机天影视通直播机,双击打开桌面上的直播系统(<br><mark>开</mark>机天影视通直播机,双击打开桌面上的直播系统(

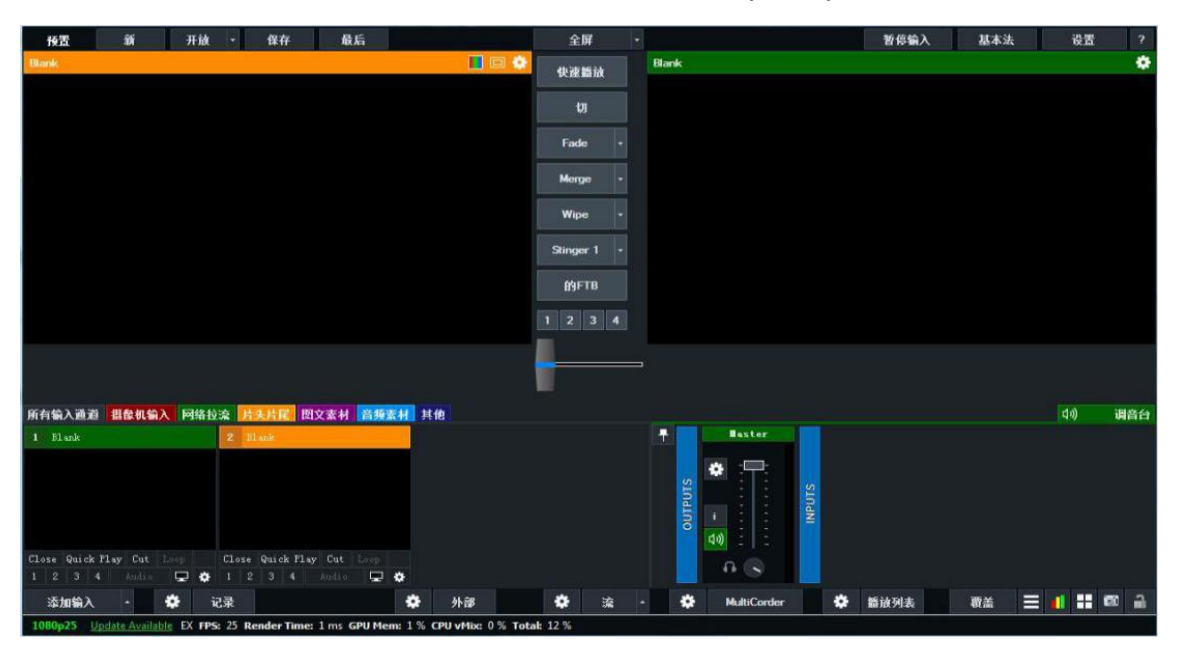

**直播系统软件界面**

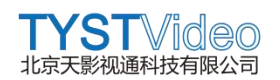

# <span id="page-12-0"></span>**第三节:软件窗口布局**

直播系统软件是一款 PC 系统上功能丰富的现场视频制作软件,无论是简单的视频播放 还是现场直播制作,软件都能处理。以下是直播系统软件的窗口布局介绍。

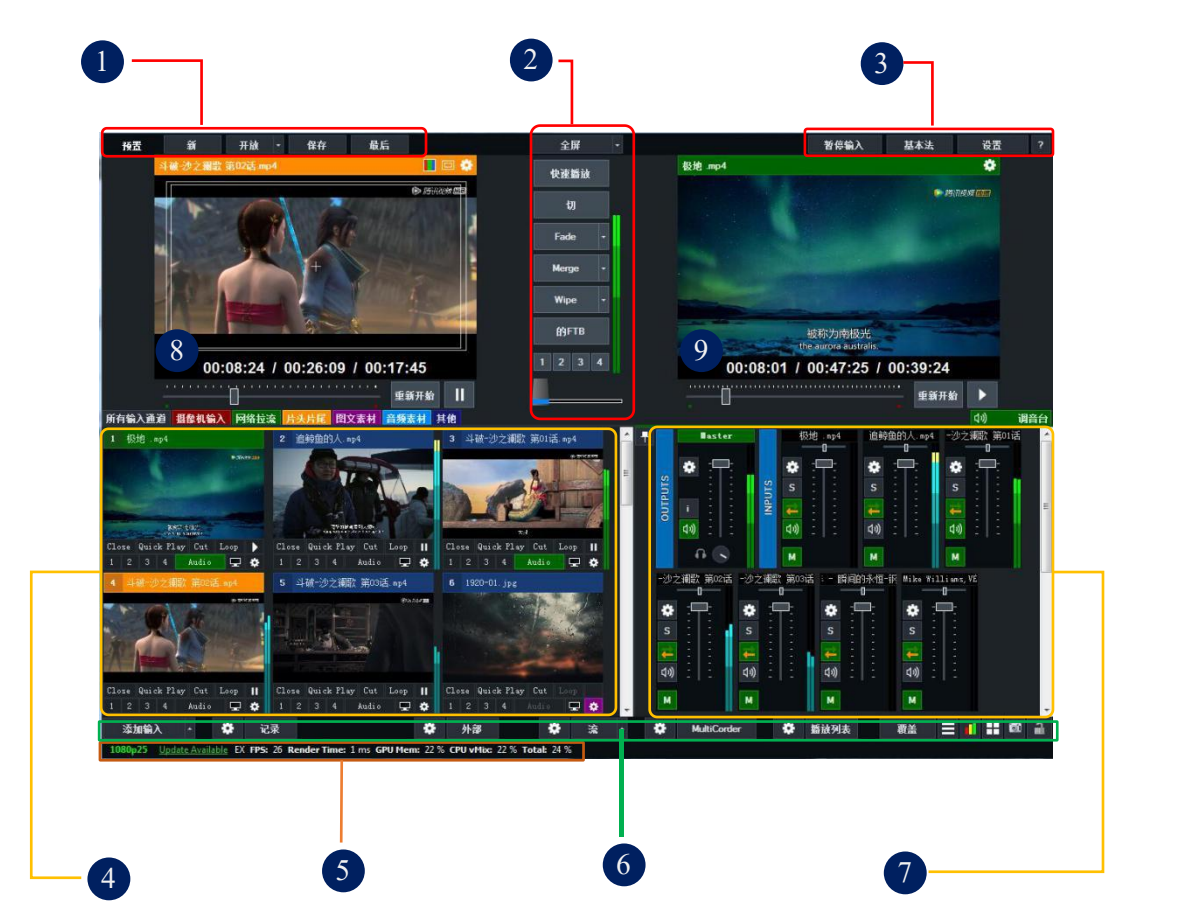

- 1. 信号源设置区
- 2. 输出及特效切换区
- 3. 功能设置区
- 4. 信号源显示区
- 5. 状态显示区
- 6. 系统功能设置区
- 7. 音频显示区
- 8. 8-9. 预监区/主输出区

#### **3.1 信号源设置区**

信号源设置区,从左往右分别是预设、新建输入设置、打开预设方案、保存、最后设置。

**New** Open  $\vert \cdot \vert$ Save Last Preset

3.1.1 预设: 打开直播系统软件, 最初的设置方案。

3.1.2 新建输入设置: 用户可根据输入摄像机的信号, 配置输入信号模式。

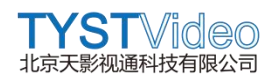

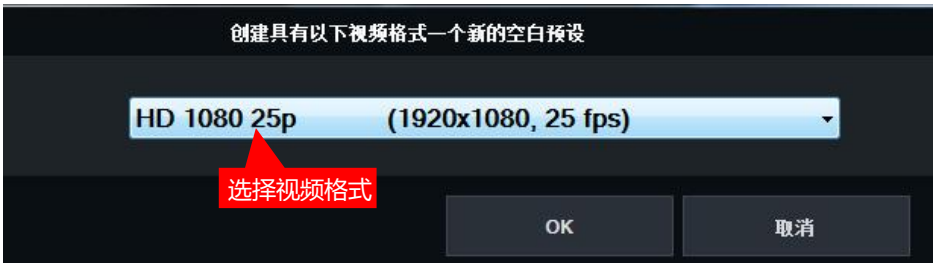

用户可根据定制的系统版本,选择不同的摄像机输入模式,一下为系统所带全部格式。

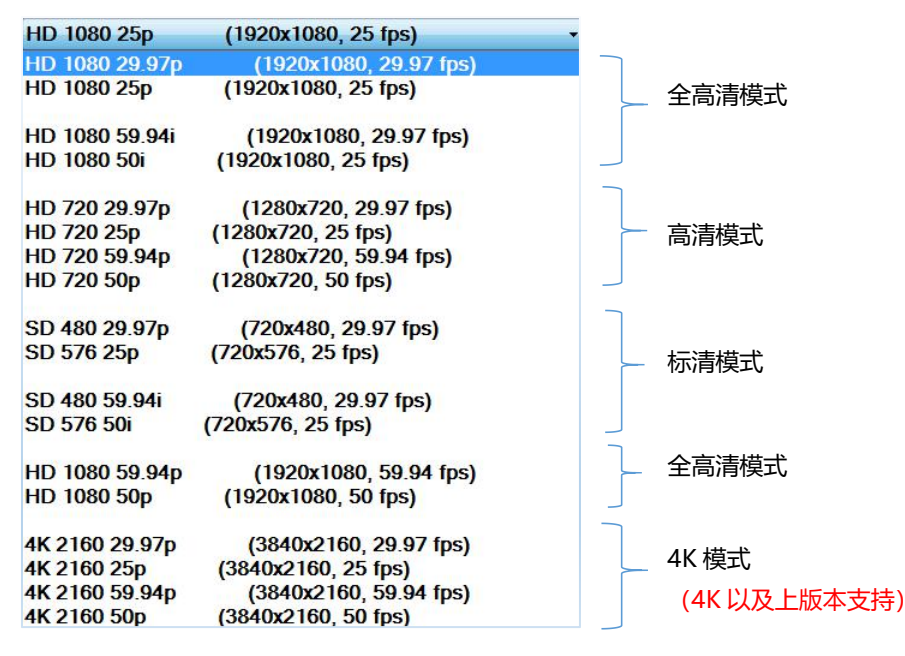

**3.1.3 打开预设方案:**打开之前保存的预设方案,包括摄像机及音视频素材。

**3.1.4 保存:**保存当前的预设和输入模式。

**3.1.5 最后设置:**可以打开上次关闭软件前的最后设置。

#### **3.2 输出及特效切换区**

输出及特效切换区包括全屏输出、预监和主输出快速切换输出、5 个特效切换、安全黑 场、4 个 DSK 按键、T 型推把、时钟显示和音量峰值条。

#### **3.3 功能设置区**

功能设置区包括四个选项,分别是暂停输入,基本/高级模式、设置和在线帮助文档。

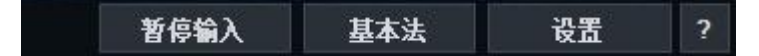

- 1) **暂停输入:**可冻结正在输入的所有素材。
- 2) **基本/高级模式:**基础模式下,会隐藏部分功能按键,高级模式会显示所有按键。

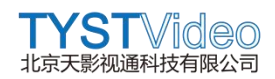

3) **设置:**包括显示设置、输出设置、系统选项设置、性能设置、解码器设置、录音设 置、外部输出、音频、音频输出、网络控制、tally 灯、快捷键、激活剂、脚本、系 统和重置按键。

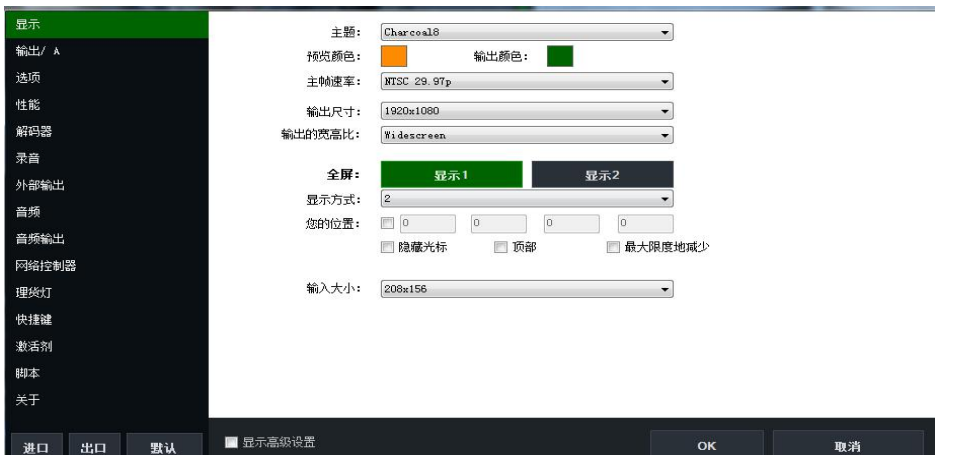

- 3-1) **显示设置:**如上图,可修改直播系统界面主题、预览和主输出状态颜色、主帧 速率、输出尺寸(分辨率)、宽高比例等。
- 3-2) **输出设置(输出/A):**设置输出大屏幕、多画面、自定义输出等
- **3-3) 系统选项设置(选项):**支持语言修改、启动模式、过度显示、素材过度效果 的选择修改。
- 3-4) **性能设置(性能):**设置显卡性能模式。
- 3-5) **编码器:**可设置摄像机信号扫描模式、播放文件解码器等
- 3-6) **录音:**设置录音目录、文件名称格式和缓冲区。
- 3-7) **外部输出:**设置通过输出卡输出的视频帧速率和分辨率。
- 3-8) **音频:**设置音频混音、显示、过度、延时等操作。
- 3-9) **音频输出:**设置音频主输出,监听输出等操作。
- 3-10) 网络控制: 启用网络控制, 设置端口, 可通过网址在局域网切换音视频和图文 素材。
- 3-11) **Tally 灯:**设置直播机 tally 灯 Pin 值。
- 3-12) **快捷键:**设置直播机切换信号源、素材、直播等操作快捷键。支持增加、修改、 删除导入模板等操作。
- 3-13) **激活剂:**设置切换台面板灯的显示颜色。
- 3-14) **脚本:**支持通过 VB 脚本和 Web 脚本进行制作高级的快捷键,软件版本需要是 4K 及以上。
- 3-15) 关于:可查看注册码、系统版本、有效期、最大输入分辨率、信号源数量等。
- 3-16) **出口:**导出整个系统当前设置。
- 3-17) **入口:**导入之前设置保存的系统配置。
- 3-18) **默认:**恢复默认系统设置,即出厂设置。

**TYST**Video 北京天影视通科技有限公司

# **3.4 信号源显示区**

信号显示区可主要显示所有输入的视频、音频和图文信号,本区域左上角有 7 个不同颜 色的小方格,用户可点击鼠标右键设置名称,其中第一个小图标包括后面 6 个小图标的 所有输入内容,且当分别将素材放入各个类别以后,该类别中的素材将在设置按钮上显 示与类别相同颜色,详细如下图。

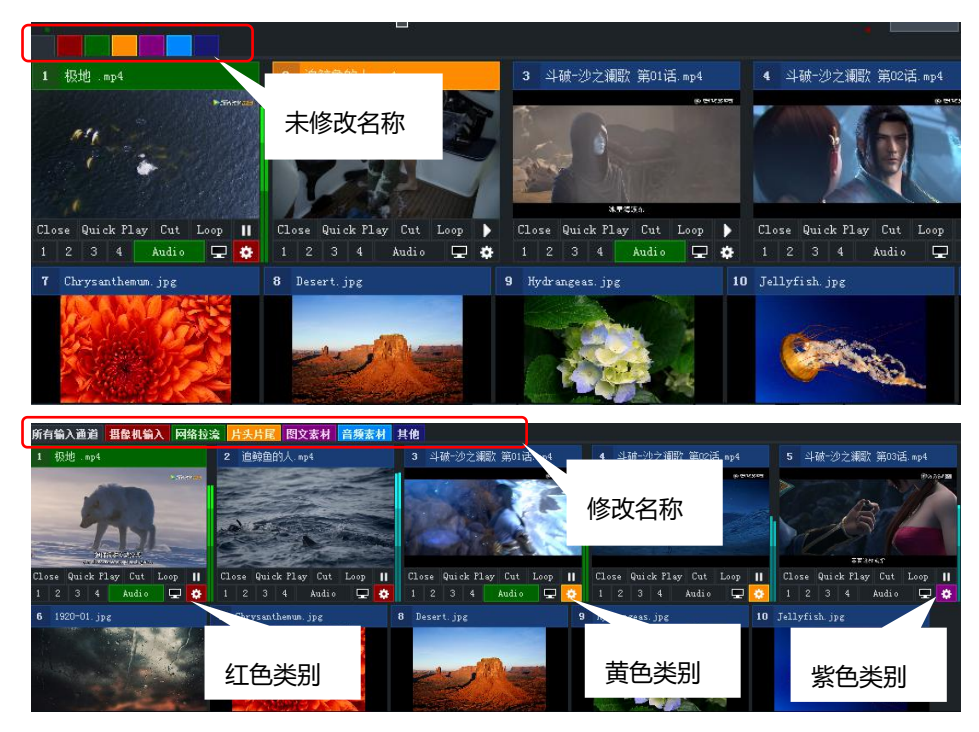

## **3.4.1 信号源的功能操作键**

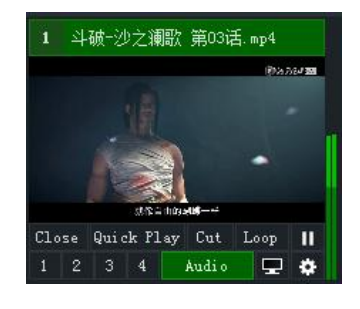

接下来将从左往右,从上到下依次介绍 信号源的功能按键。 **第一排:**分别是 Close、Quick Play、 Cut、Loop、暂停 / 播放按钮和音柱。 **第二排:**1、2、3、4、Audio、显示预 览和设置按钮。

**Close:**关闭信号源,单击此按钮,关闭信号源,如果安全锁处于锁定状态,则不能关 闭。

**Quick Play:**快速播放按钮,单击此键,以淡入方式将信号源切换到主输出窗口。 Cut: 硬切按钮, 单击此键, 以硬切方式将信号源切换到主输出窗口。 Loop: 循环播放, 仅针对本地音视频, 图片, 字幕起作用。

▶ **/ ▎▎:**暂停 / 播放按钮,仅针对本地音视频,图片,字幕起作用。

**音柱:**音量显示, 视频和音频默认带音柱, 播放音视频在主输出状态, 音频同步输出, 可在直播机软件调音台出进行多设置。

**1-4:**下游键按钮,1 为最低层,4 为顶层。

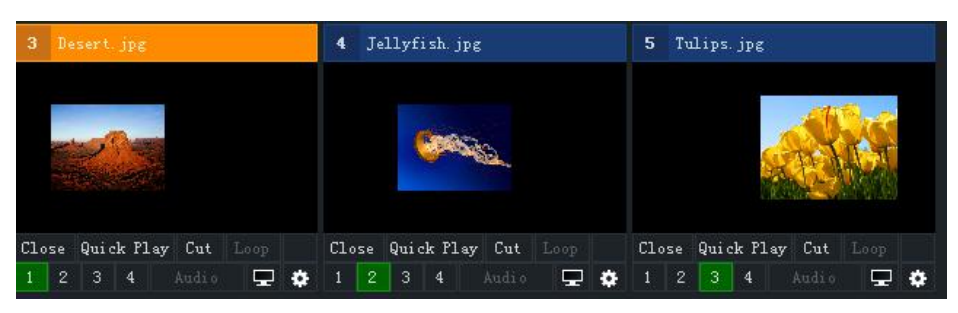

为了便于查看,我们添加了三张图,并修改了图片的大小。主输出/PGM 效果如下图

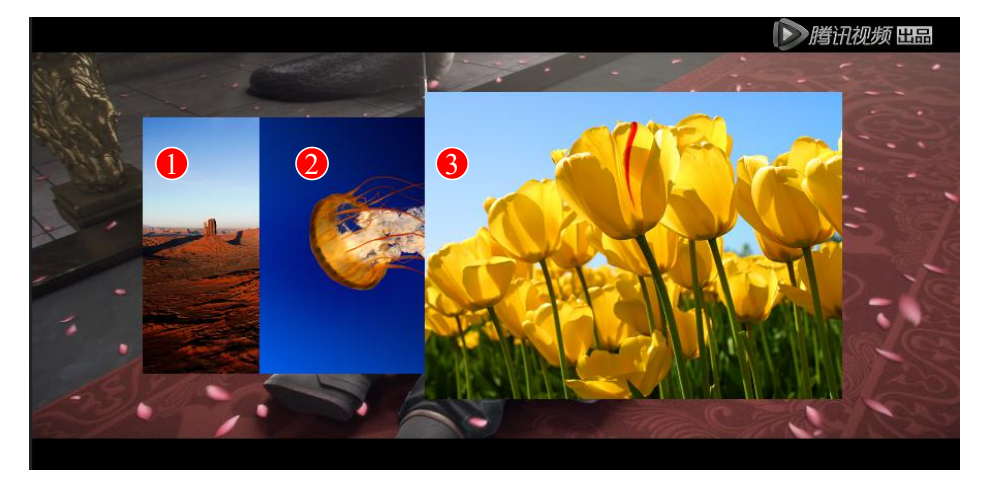

**显示预览:**单击放大信号源显示,再次点击关闭放大显示。

**设置:**所有信号源加入到信号显示区后,均可通过此按钮进行更多编辑。如下图

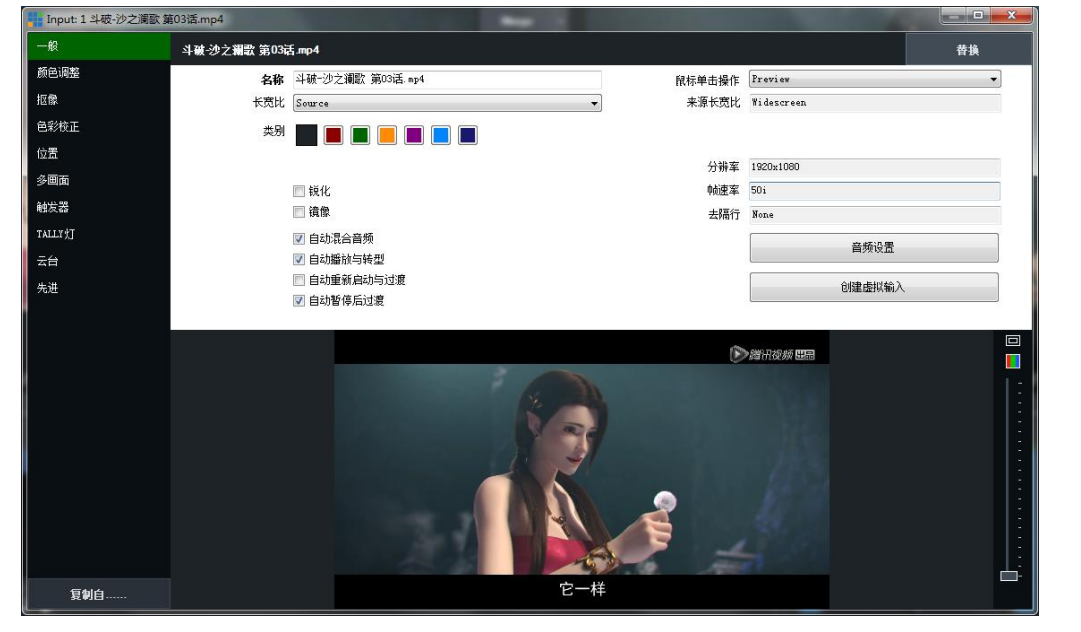

**一般:**信号源的基本信息调整,包括修改名称、长宽比例、所属类别、替换信号源、鼠 标单击信号源、锐化、镜像、音频设置等操作。

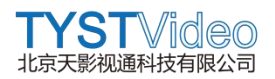

**颜色调整:**可手动调整信号源的颜色、饱和度、高光和暗调。凡是对信号源进行调整的 地方,均提供了信号源预览,信号源可放大查看,可选择安全框和波形仪模式监看。

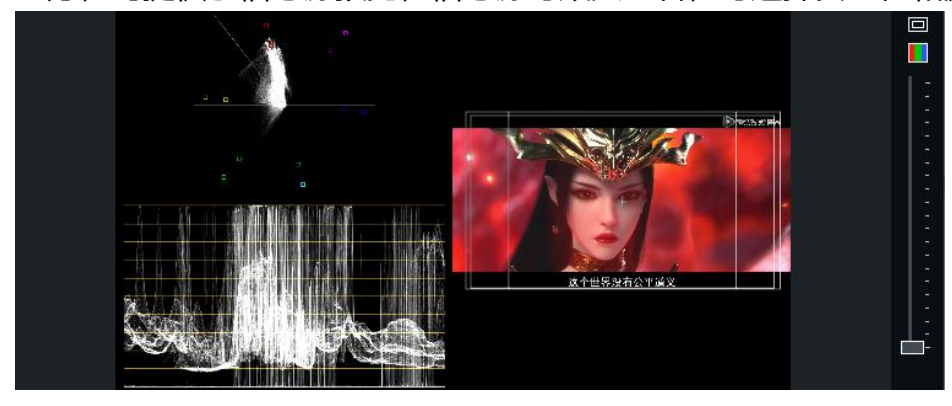

# 注:安全框(■)和波形仪(■)如图标所示,直接点击选择即可。

**抠像:**通过抠像选项,我们可以实时对绿色、蓝色灯纯色背景扣除,留下我们需要的人 物,以便后期做虚拟演播室使用。如下图

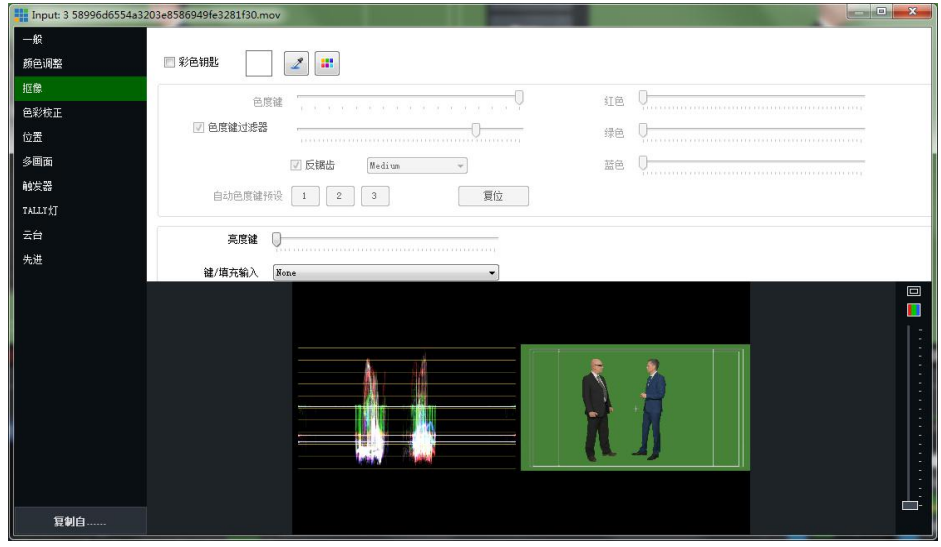

我们彩色钥匙后的通过吸管工具吸取需要扣除的背景颜色,根据需求调整抠像选项,得 到满意的效果确定即可供虚拟演播室使用。效果如下图。

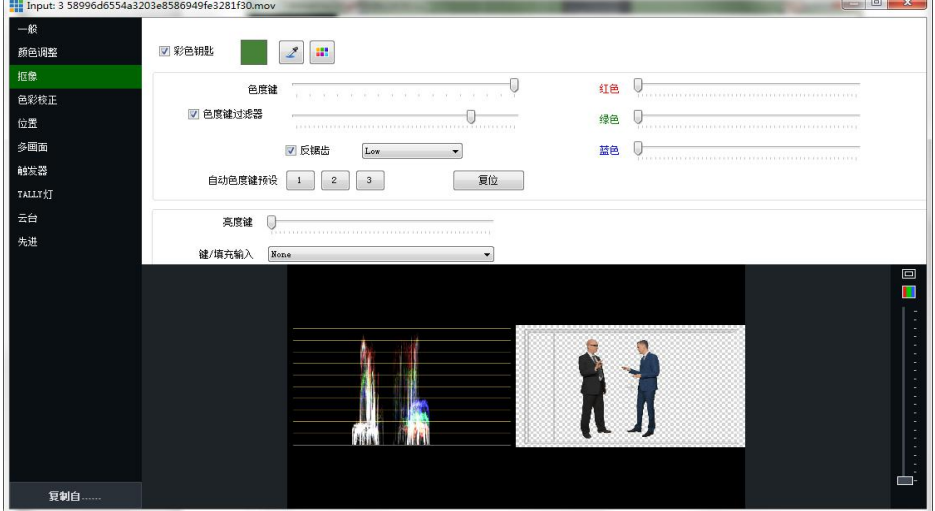

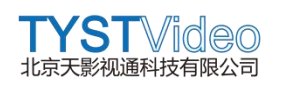

**色彩校正:**通过色彩校正选项,可以色轮和彩条模式进行调色操作,用户可根据需要调 整色彩阴影(暗部)、中间调、高光、色调和饱和度,可以使用自动校正按钮。

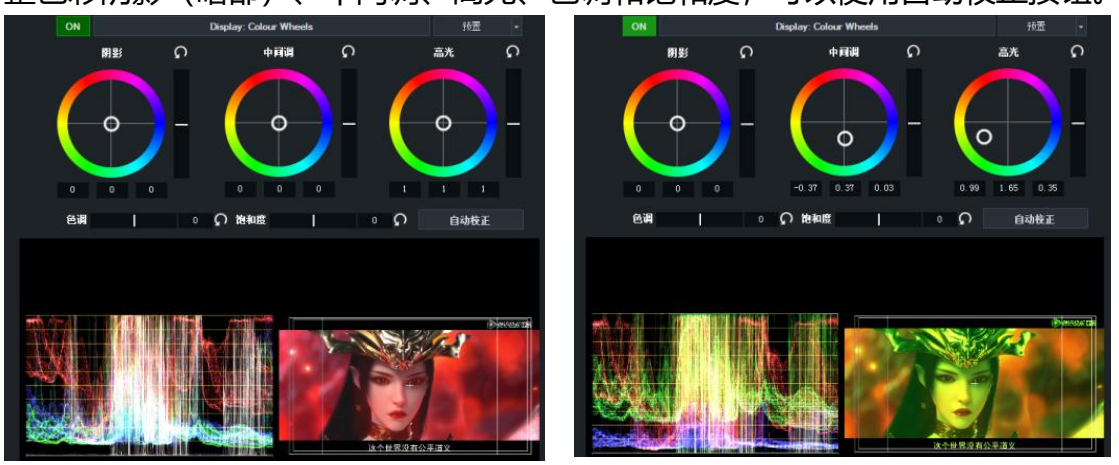

## **调色前 调色后**

# **注:调色前和调色后,色彩发生变化,通过波形仪的检测,可以根据需要更直观的调整 信号源的色彩。**

**位置:**可以通过位置选项,对信号源进行缩放、旋转、裁切等操作,如果信号源是由多 个信号源合成的(如虚拟演播室), 则可通过 Main 下拉选项, 对单个目标进行调整。 如下图。

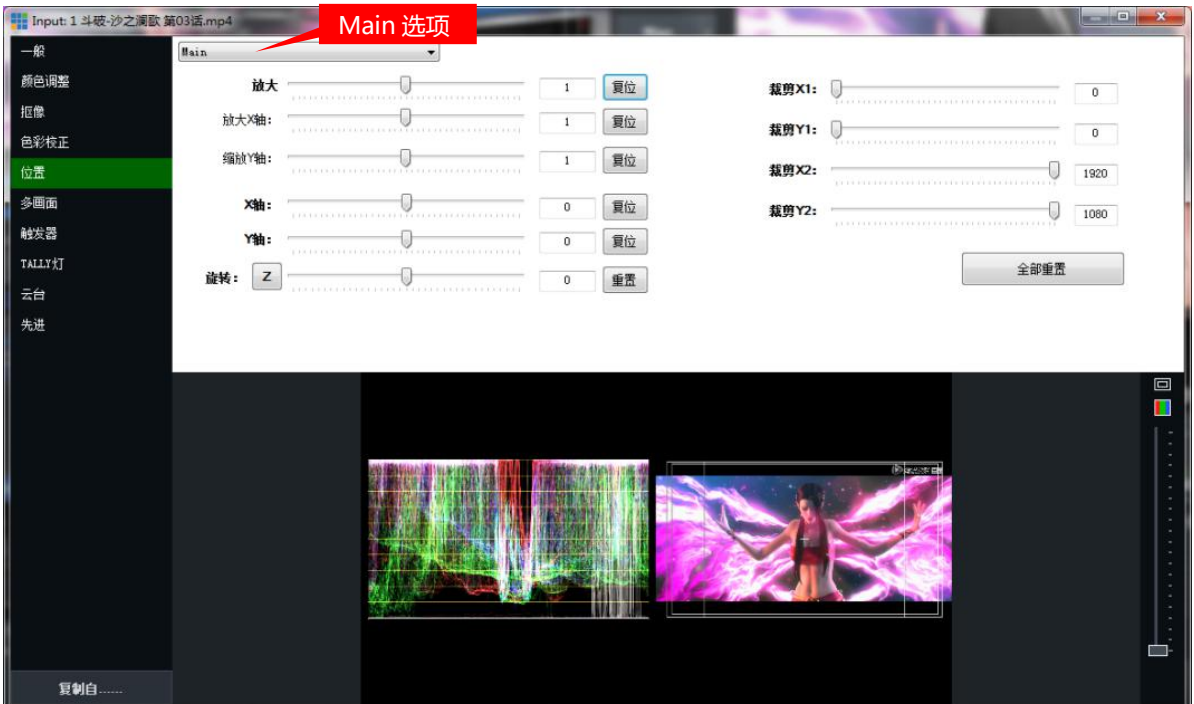

**多画面:**通过多画面功能,用户可以在直播导播活动中,丰富多彩的隔了画中画,系统 内置了至少 14 种多画面模式,根据需要,直接点击需要的模式,添加即可。也可手动 添加和修改。如下图

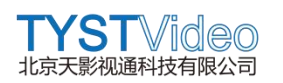

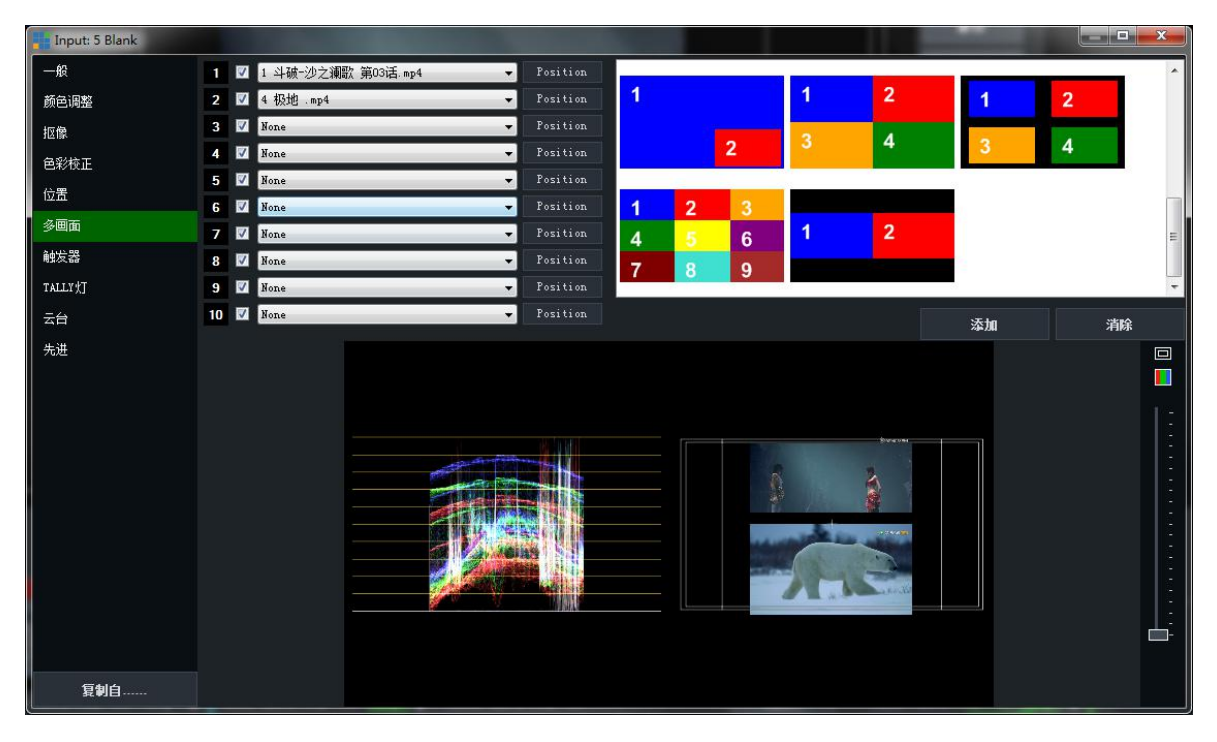

## **触发器:**

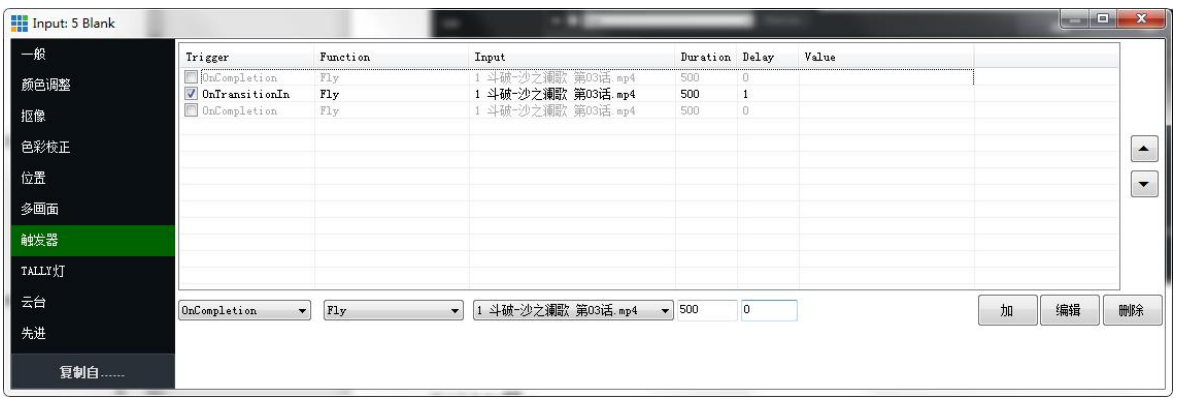

**TALLY 灯:(直播机与通话系统连接)**直播导播活动中,常常都是多个机位联合拍摄导 播作业,一个好的直播活动,离不开导播与摄像机人员的密切配合, Tally 灯在导播与 摄像机人员之间起到了关键作用,用户可购买我公司的有线/无线通话系统、Tally 出发 器等相关配件,实现导播与摄像机人员语音沟通的同时也可进行红绿双色 tally 提示。

# **首先设置直播机 Tally 的 Pin 值**

进入"功能设置区"(\*), 设置。此值为我公司直播机与 Tally 触发盒的 Pin 值 (连接 有线通话, 如果您连接无线通话, 则需要把下面的 Pin 值 1, 2, 3, 4 与 5, 6, 7, 8 调换一下位置即可), 如下图

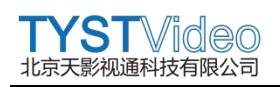

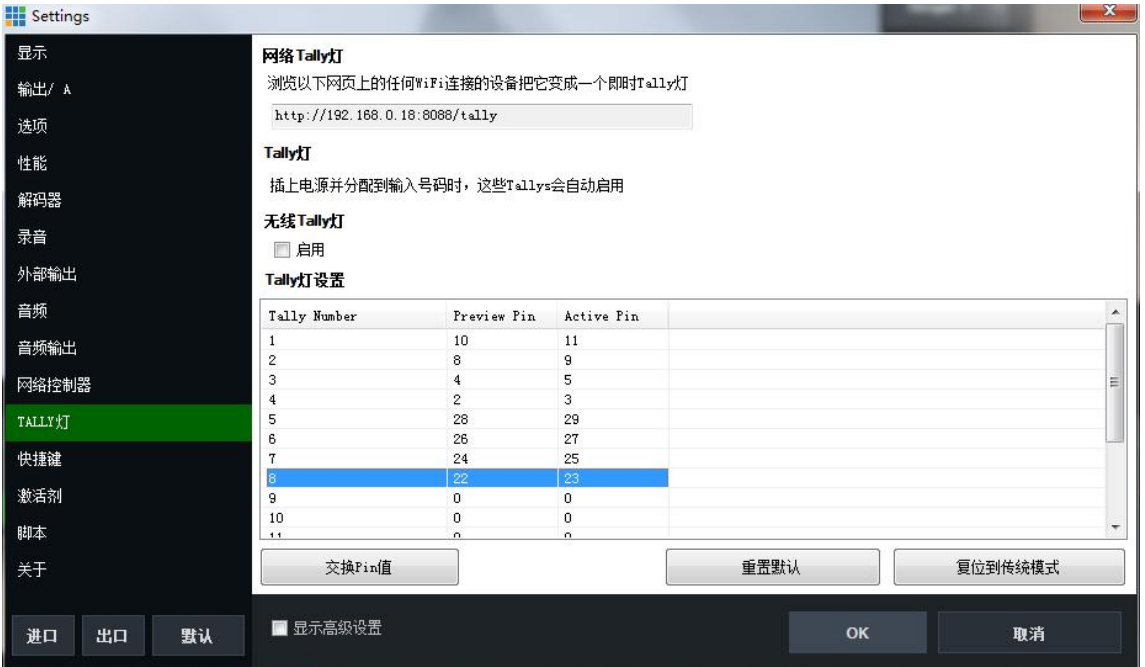

**其次直播机与触发器连接(通过 USB 线),**

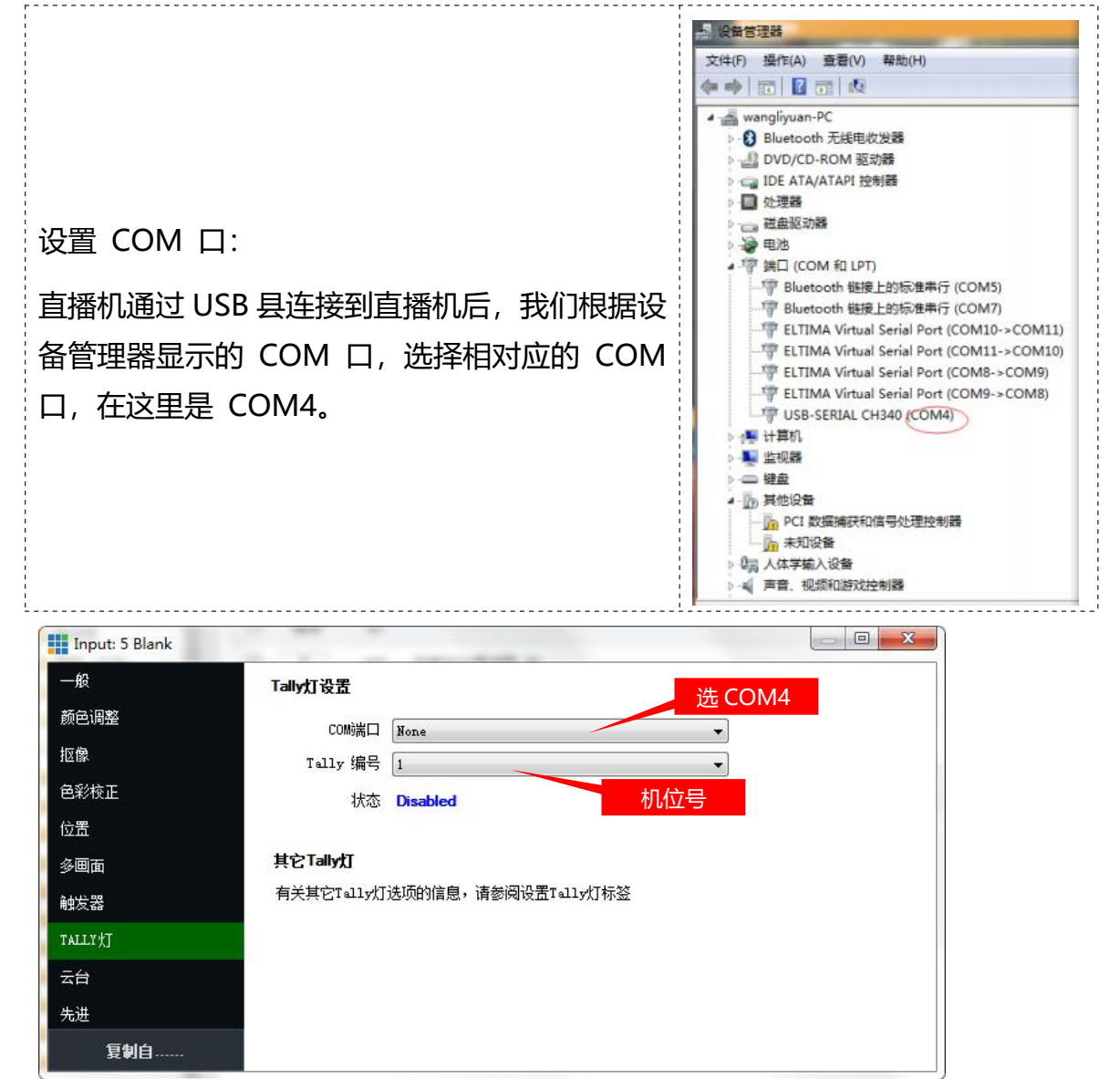

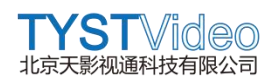

# **注意:一路信号源为一个机位,如下图。**

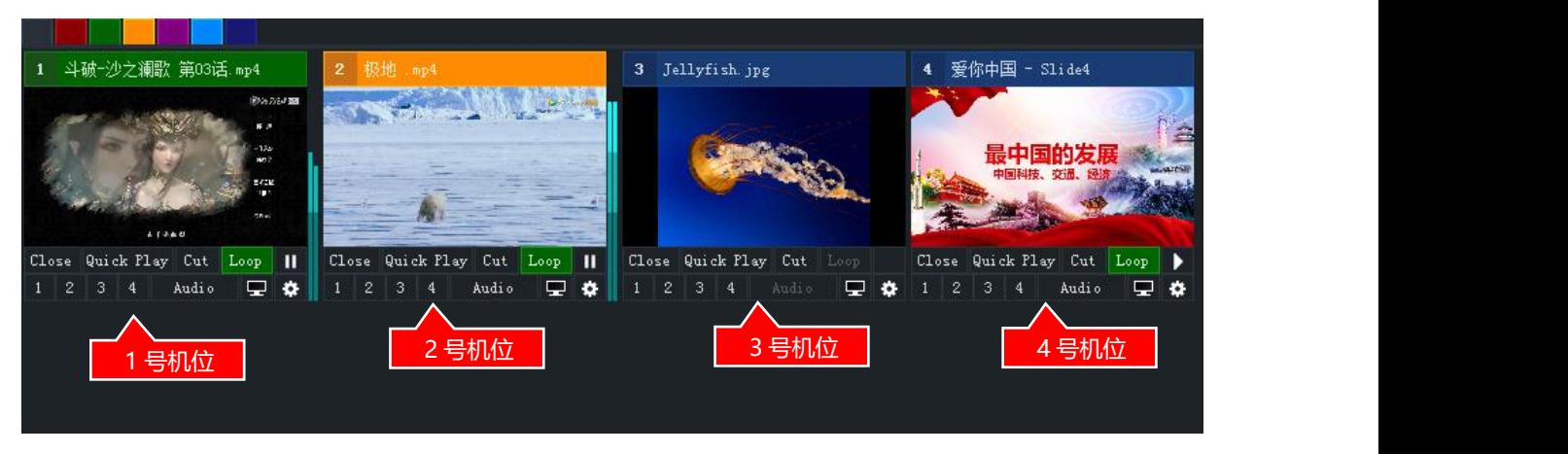

**云台:**云台控制需要 4K 及 PRO 版本的系统方可使用,如果您购买了我司 4K 版本及以 上的系统,同时使用了我司的无线云台摄像机和无线接收终端,那么您可以通过此处的 云台功能,对无线云台摄像机进行控制等一系列操作。

注:控制无线云台摄像机需要先将无线云台摄像机画面通过拉流的方式添加到信号源区 域,然后无线云台摄像机设备类型需要选择 PTZ Optics VISCA UDP,并填写需要控制 的云台摄像机 IP 地址,点击 Connect 连接无线摄像机,更多设置操作, 查看摄像机说 明。

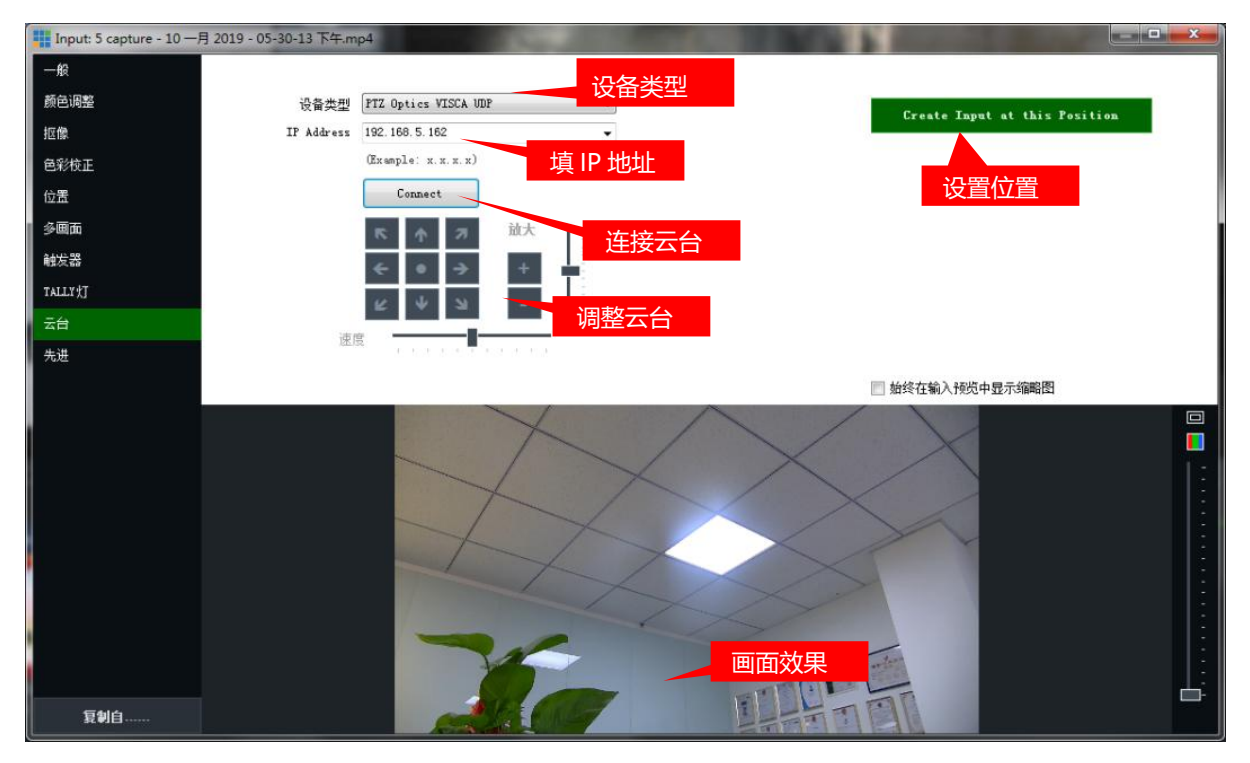

**3.4.2 隐藏功能键:**用鼠标右键在信号源和信号源名称上单击右键,会根据信号源不同, 显示不同的隐藏功能设置。

**折叠或展开:**

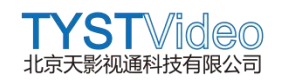

#### 在信号源名称上单击右键可折叠窗口,再次单击展开窗口。

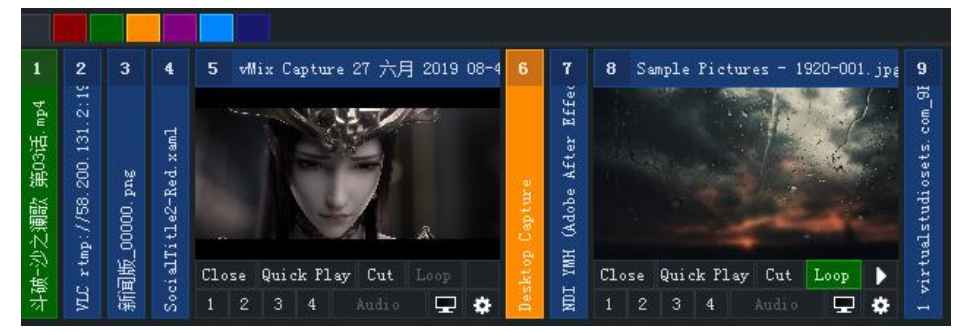

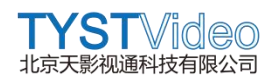

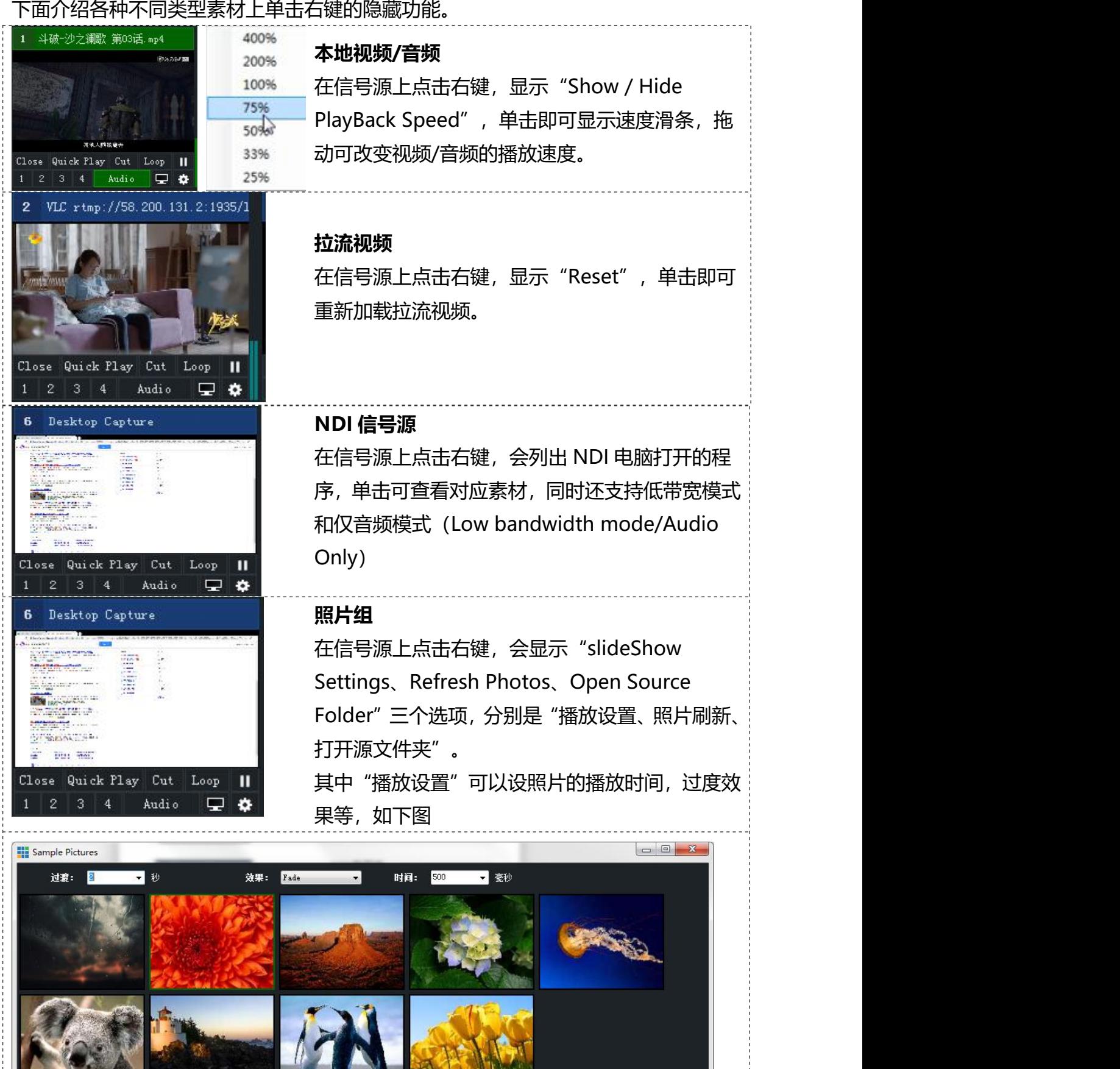

A L

لمنا -14

 $\epsilon$ 

## **3.5 状态显示区**

本区域显示当前系统模式、系统更新、帧率、渲染时间、GPU 内存占用率、CPU 占用 率和系统总运行状态占用率。

1080p25 Update Available EX FPS: 25 Render Time: 2 ms GPU Mem: 22 % CPU vMix: 19 % Total: 22 %

注: 1、Update Available 为系统更新, 如无特殊必要, 请不要手动更新, 如果需要更 新, 请联系我们。

2、当您发现 GPU、CPU 和系统总运行占用率 (Total) 超过 70%, 则表示系统就快接 近满载运行状态,请调整输入、录像和其他设置,也可联系我公司技术人员。

## **3.6 系统功能设置区**

本区域包括添加输入、录制、外部输出、直播、多通道录制、播放列表、动态叠画、实 时数据、系统性能统计、网络控制器、实时快照和安全锁。

3.6.1 添加输入,直播系统所有素材输入均从此处进行添加,包括包括视频、DVD、列 表、摄像机、NDI/桌面采集、网络拉流、即时回放、图像序列、视频延迟、图像、照 片、PPT、颜色、音频、音频输入、标题/字幕、闪存、虚拟场景、网页浏览器、视频 会议。

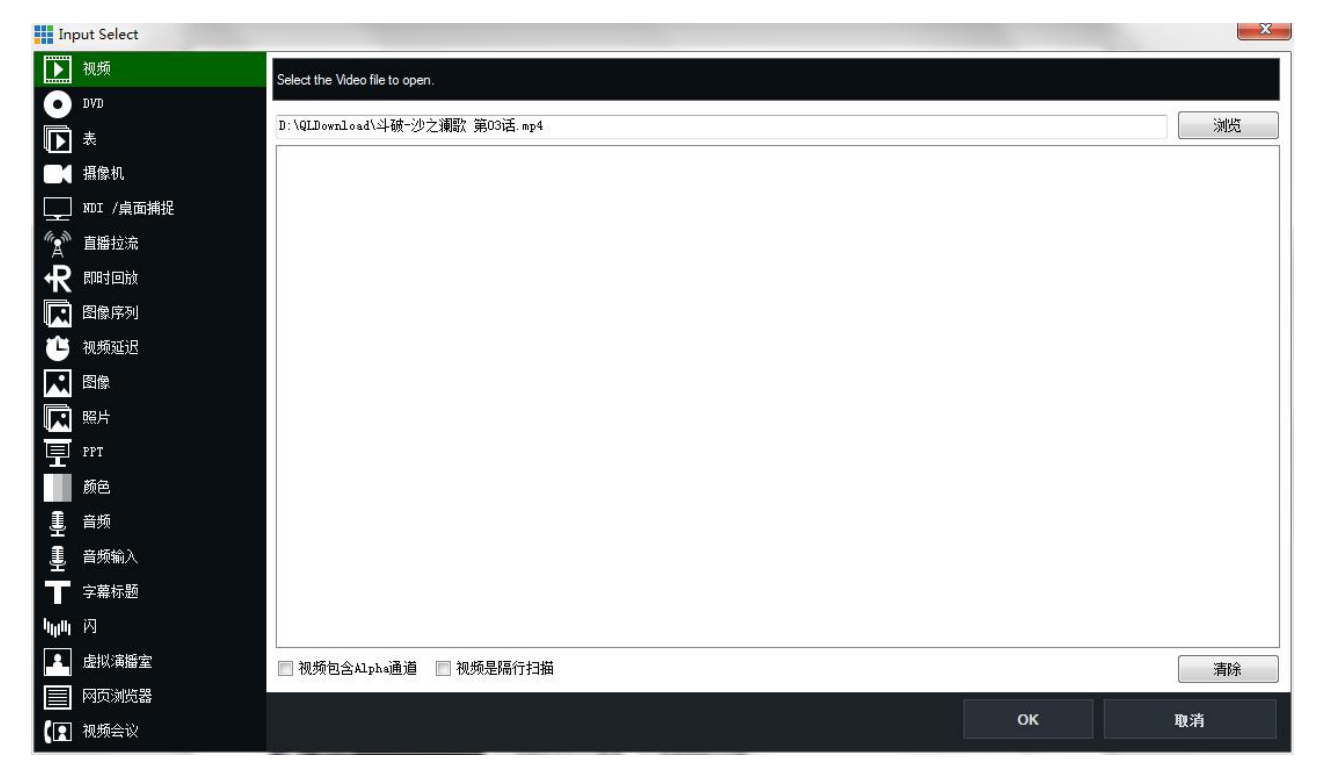

3.6.2 录像, 此部分可对系统素材进行录像设置, 包括 AVI、mpeg-2、wmv、mp4 等格式的视频录制,设置完毕即可点击记录即可实时录像。

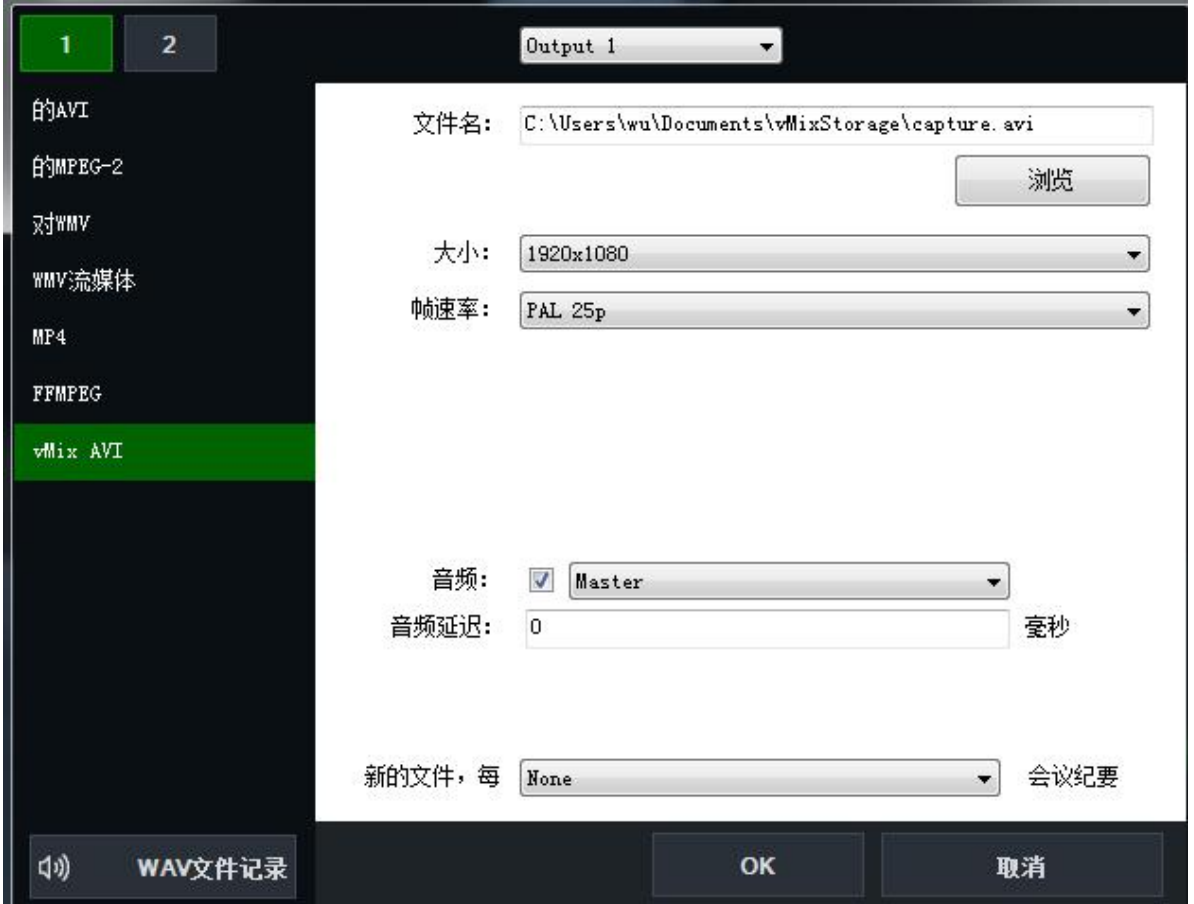

3.6.3 外部输出,可设置包括总输出、自定义输出、多画面输出和指定输出等。设置完 成后直接点击外部即可实现输出。

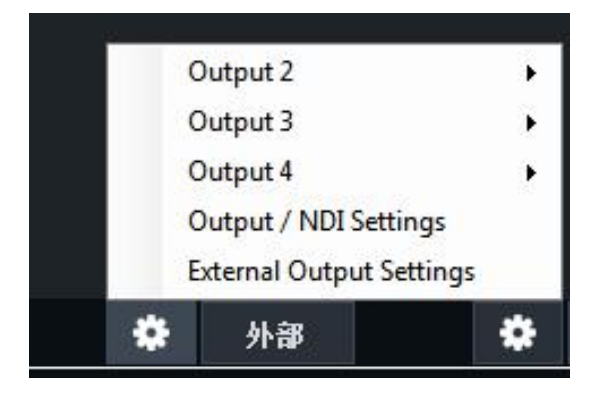

YST

北京天影视通科技有限公司

ideo

3.6.4 直播: 用户可通过直播设置键, 添加推流地址及关键字, 并设置直播分辨率和码 率即可开启直播。

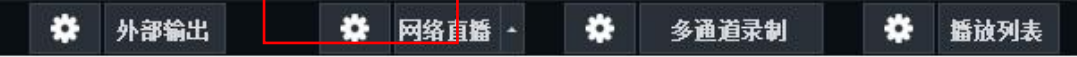

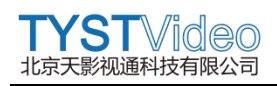

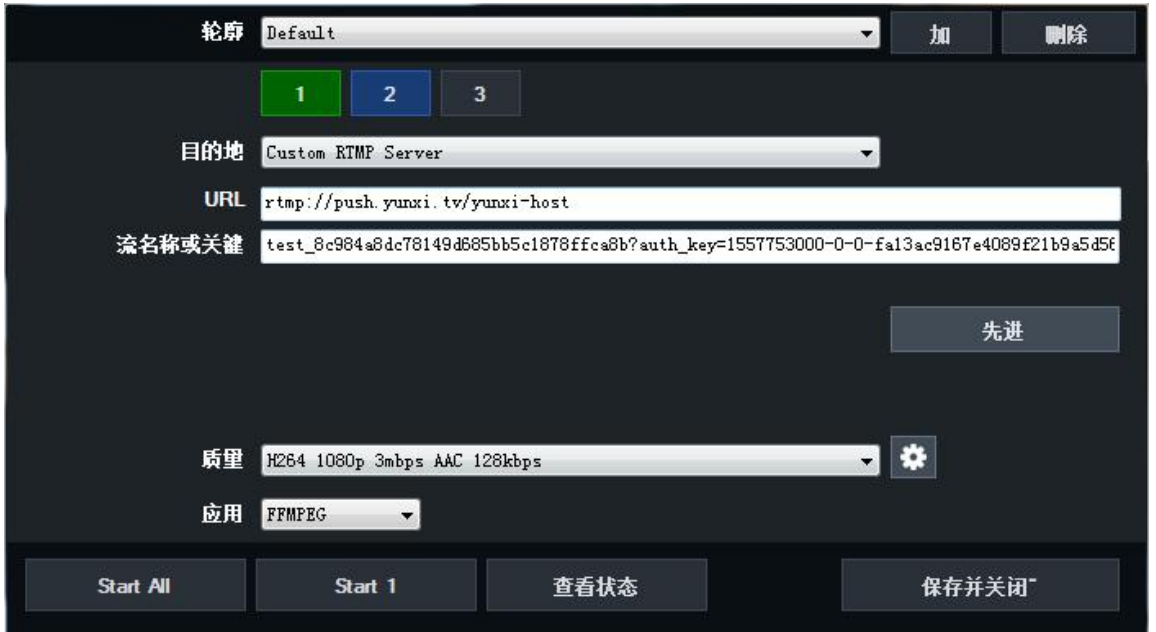

3.6.5 多通道录制: 用户可通过设置按钮, 对需要进行录像的素材进行录像设置, 支持 摄像机、拉流和输出通道的录制,录制格式、码率、编码等可根据需要进行修改。

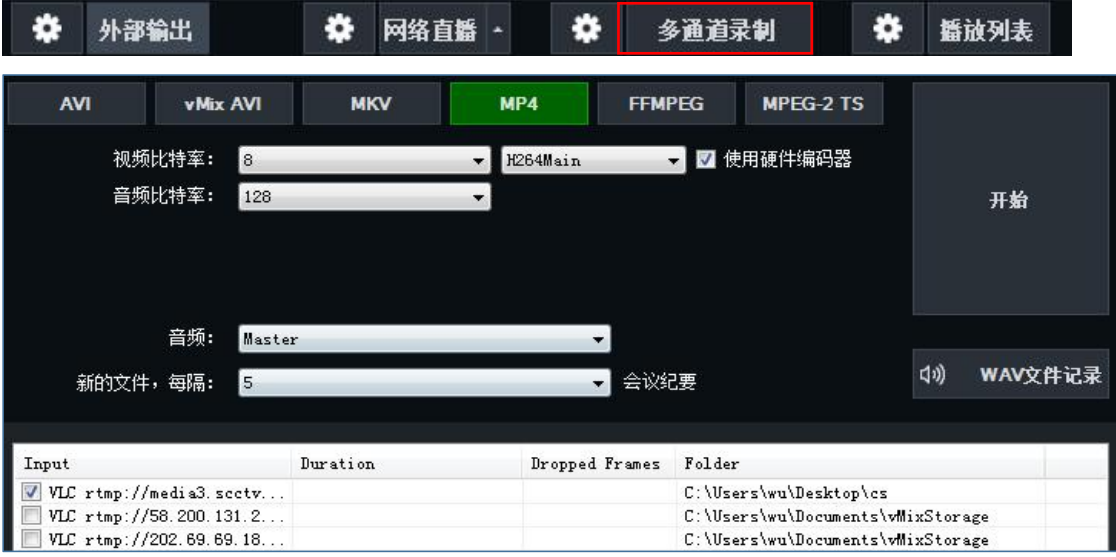

注: 多通道录制功能为选购附加功能,标准版系统 (HD) 不支持多通道录制, 需要订 购 4K/PRO 版本的系统方可使用。其次多通道录制对系统资源占用比较大,当您发现 总系统总占用率(Total)>70%时,请降低多通道功能素材录制的数量。

3.6.6 播放列表: 通过播出列表设置键, 用户可根据需要添加当前"信号显示区"的音 视频图文素材作为播出的内容,播出列表支持手动播出和自动播出模式。

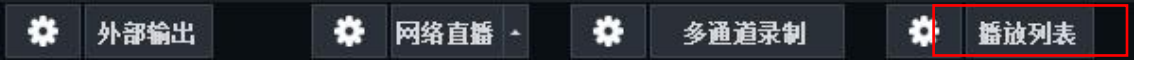

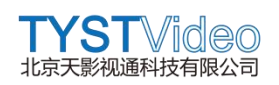

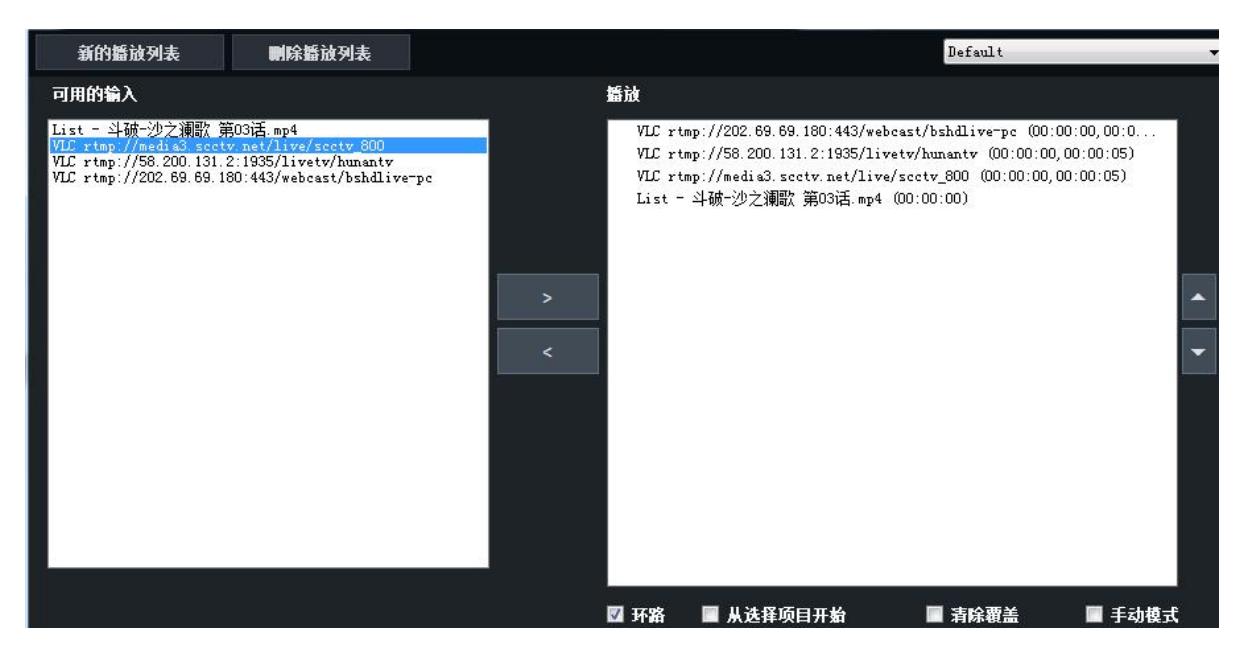

3.6.7 动态叠画(动画转场): 在直播活动中, 会用到一些非常炫酷的动画转场, 这里 我们可以通过动画叠加功能,导入 MOV 动画或者 Alpha 通道序列图片, 制作出炫酷 的动画过度转场效果。

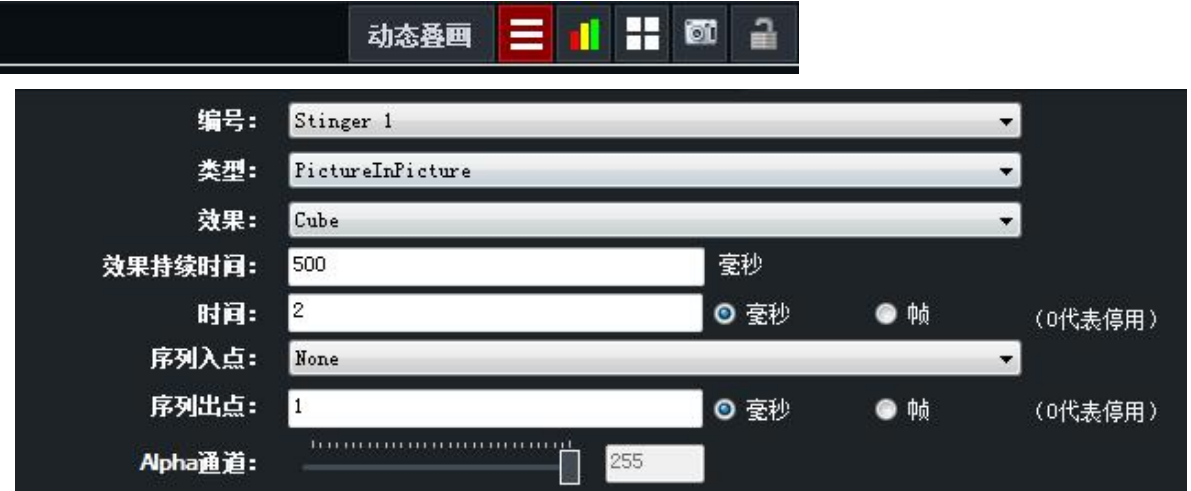

3.6.8 实时数据:此功能支持用户使用 Excel、Google Sheets、JSON、Text、XML 等多种实时数据传输的字幕效果。

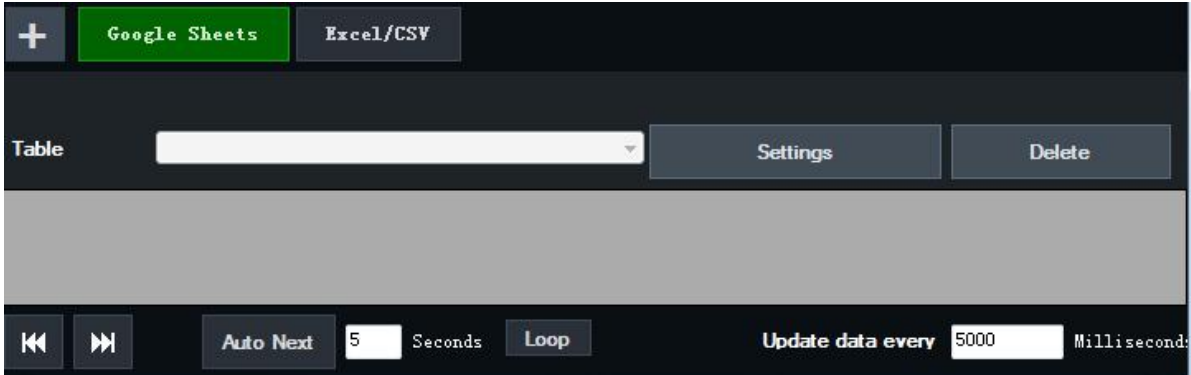

3.6.9 系统性能统计:用户点击系统性能统计图标 ,即可看到当前直播机所有素

材的状态。

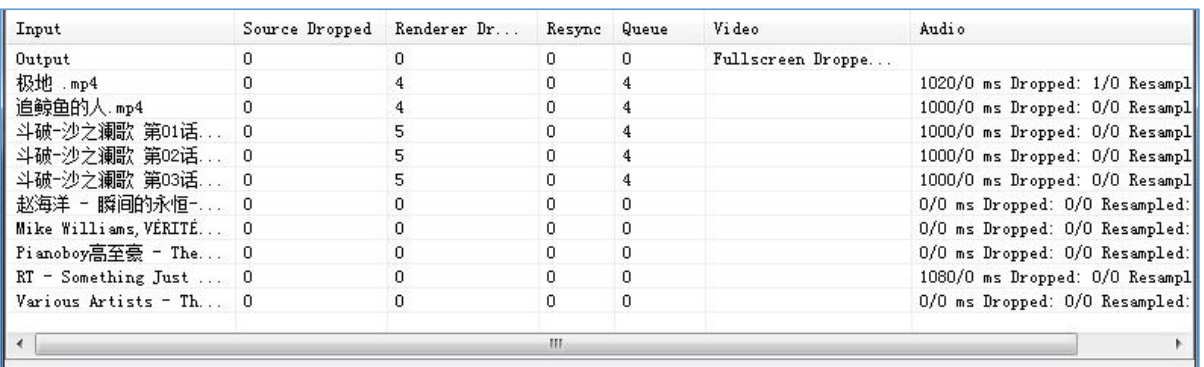

# 3.6.10 网络控制器:支持用户使用手机、平板电脑、PC 等对导播机进行远程导播操作。

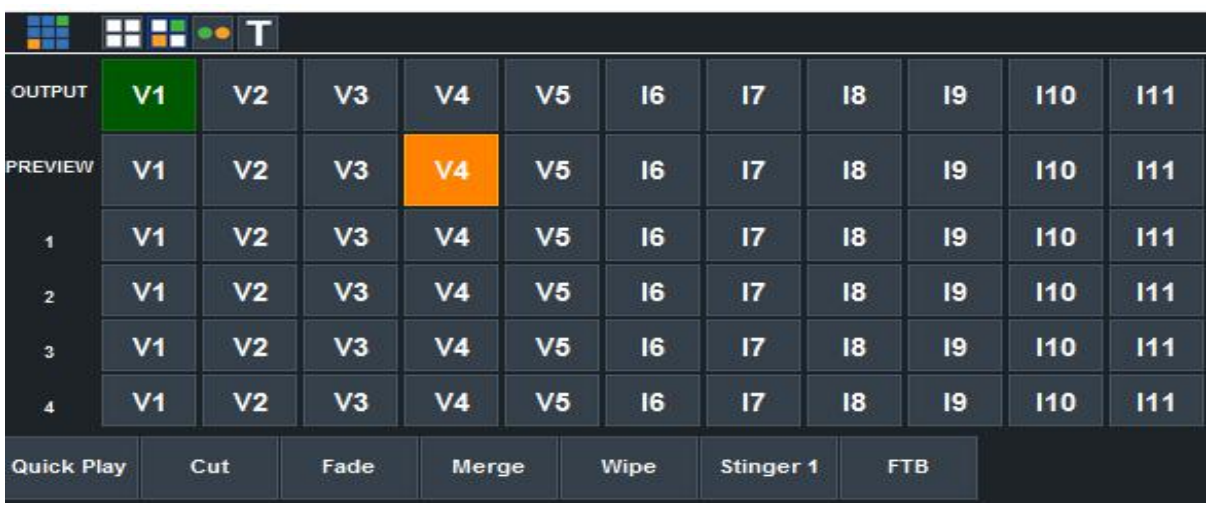

3.6.11 实时快照:用户可点击实时快照按钮 ,将对当主输出区域的内容进行截屏。

3.6.12 安全锁: 安装锁功能主要是针对录制、外部输出、直播和通道录制几个地方做 了保护,可以有效的防止用户的误操作,造成素材停止录制、直播中断、大屏输出中断 等。

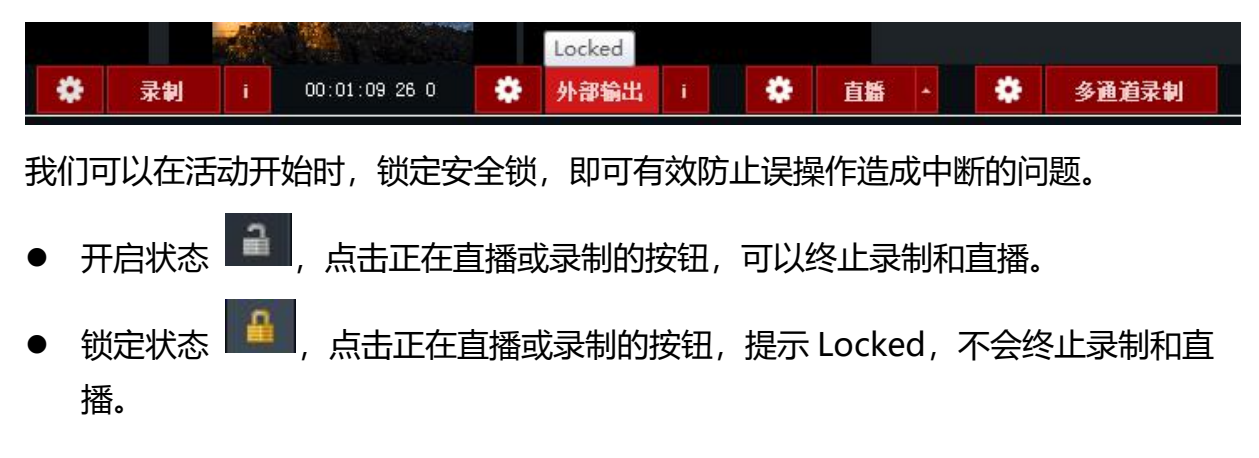

# **3.7 音频显示区(调音台)**

所有输入到直播机的摄像机、视频、音频等素,凡是有声音的,都会在音频显示区显示 对于的音频表,我们可以根据需要,选择或调整我们需要的音频作为直播录像的声音。

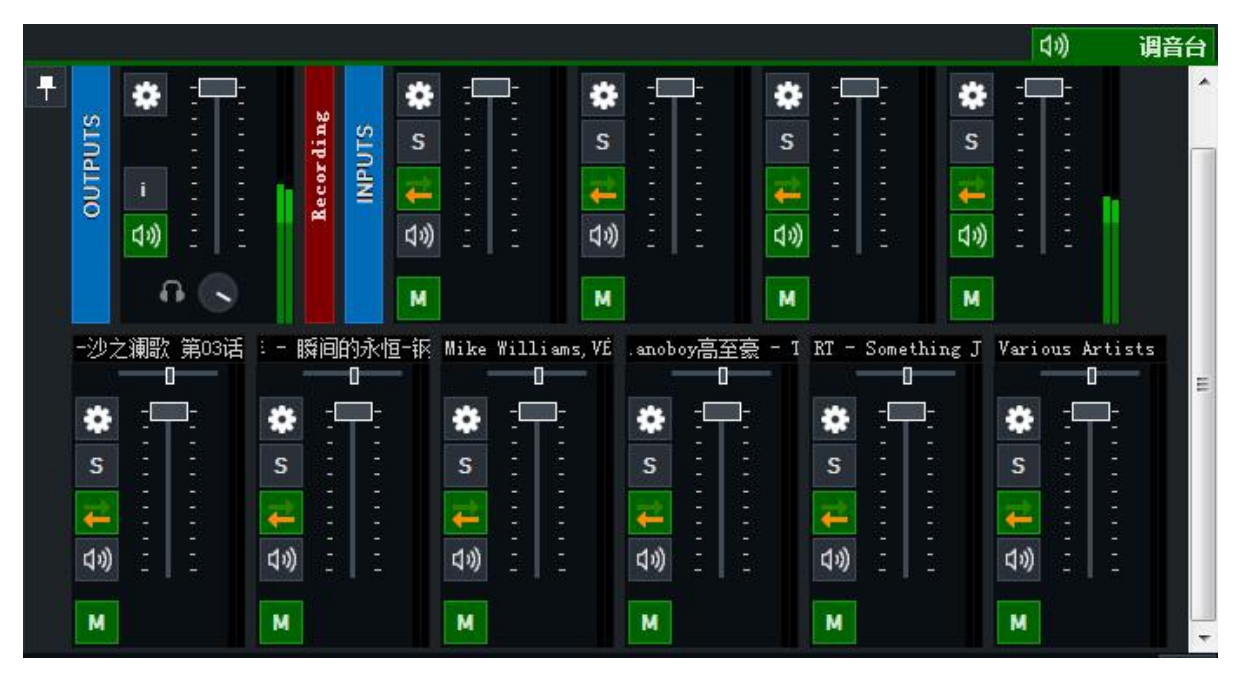

# **3.8 预监区/主输出区**

- 预监区: 在导播直播活动中, 我们称为预览窗口或备播, 对应英文名称为 Preview (PVW)。
- **主输出区: 在导播直播活动中, 我们称为总输出或主播, 对应英文名称为 Program** (PGM)。

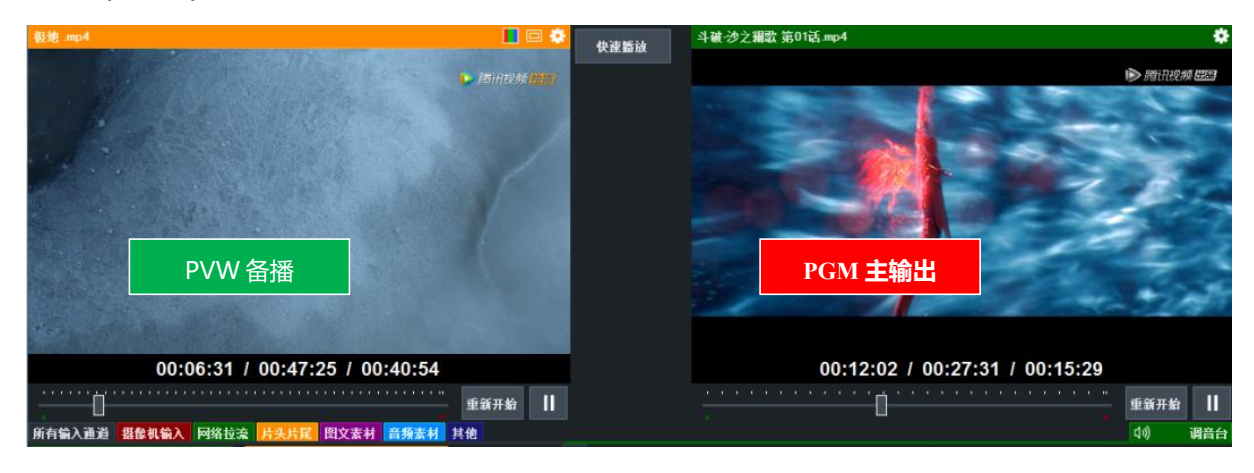

<span id="page-32-0"></span>**第五章:使用说明**

<span id="page-32-1"></span>**第一节:连线与开机**

 $\ddotsc$ 

**2.1 连接视频线**

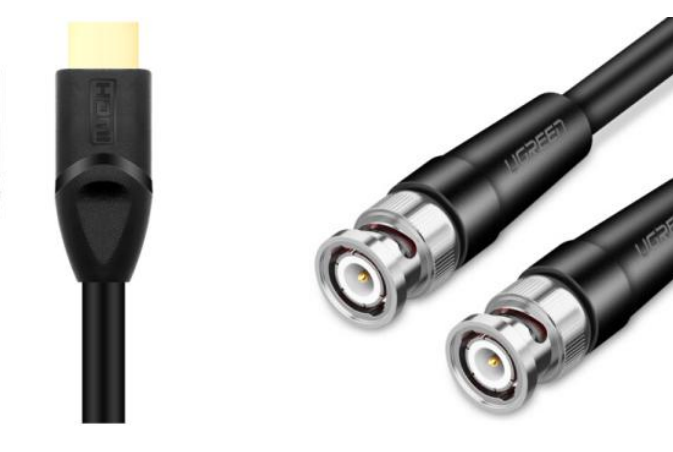

**HDMI 线 SDI 线**

用户请根据您购买的直播机,连接 HDMI 或者 SDI 线缆,并且设置摄像机输出格式与 输入线缆为接口格式匹配。

注:如果您的摄像机 HDMI 接口为非标准 HDMI 接口, 请查看摄像机说明书, 确定接 口规格,并且购买与之匹配的转换头进行转换。

# **2.2 连接音频线**

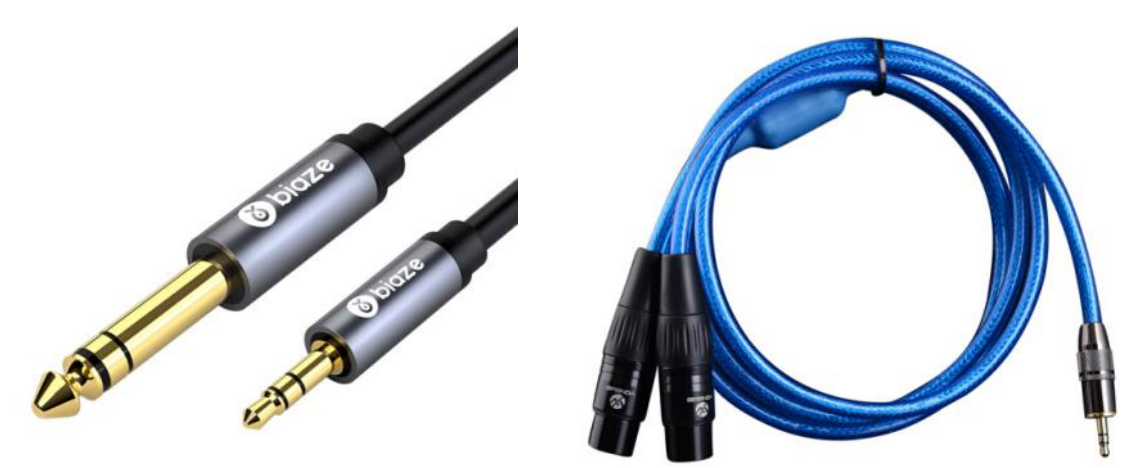

**6.35 转 3.5 音频线 卡农转 3.5 音频线**

直播活动中音频主要通过几种方式输入到直播机中,包括音视频同步传输、调音台输入 声卡采集、本地素材音频等。多数情况主要音频是由调音台或者声卡采集输入到直播机 中。以上两种音频线缆可以通过转换,通过农或 6.35 接口连接调音台和直播机,进行 音频传输采集。如下图

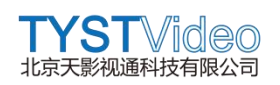

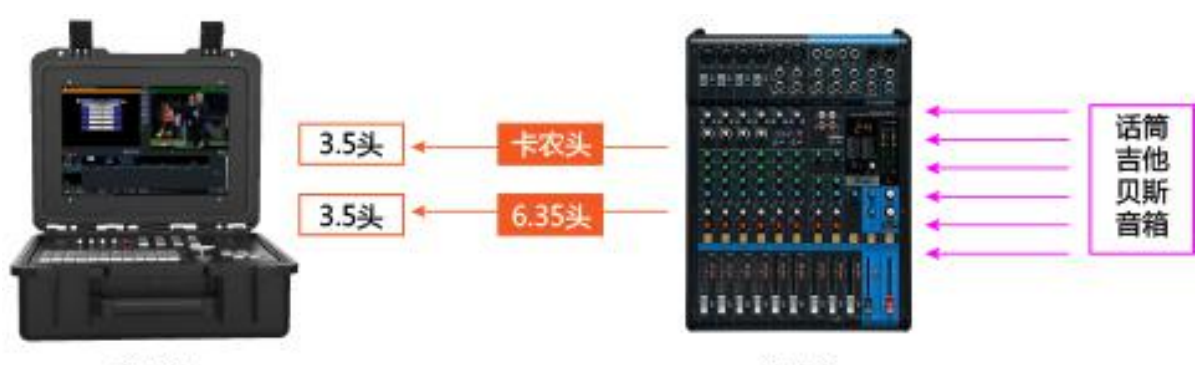

直播机

调音台

如果您是通过外置声卡采集音频,则需要通过 USB 线缆连接到直播机,并且安装声卡 驱动,即可在直播机中添加声卡音频。如下图。

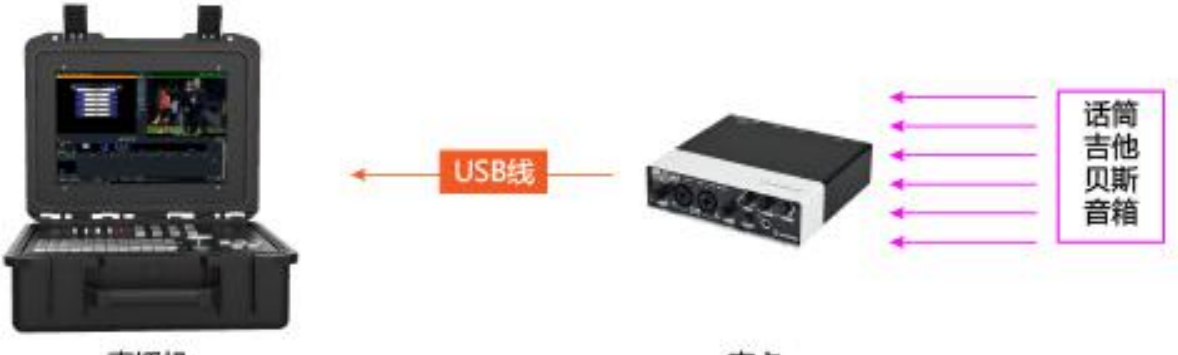

直播机

声卡

连接好视频线、音频线、电源线,即可通电开机。

# <span id="page-34-0"></span>**第二节:添加摄像机**

## **2.1 系统设置**

我们在添加摄像机前,可以根据需要设置满足我们直播制作的视频格式,我们可以点击 软件右上角"新建预设"按钮,选视频格式。操作如下图

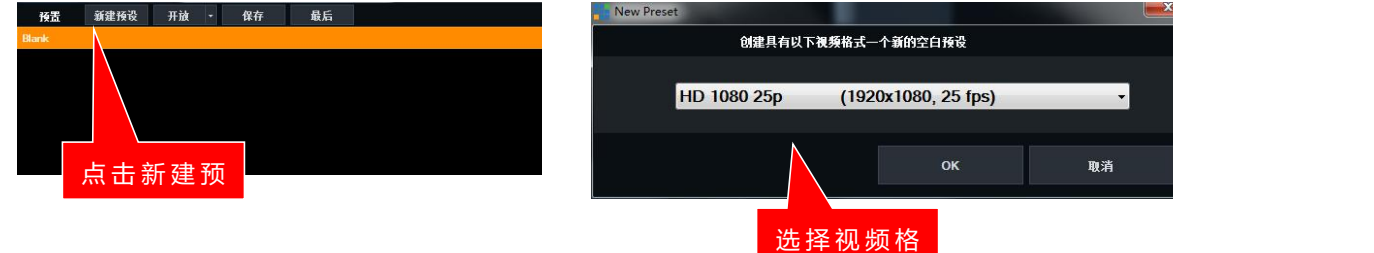

## **2.2 添加摄像机(信号源)**

 $\sim$   $\sim$   $\sim$ 

点击直播软件右下角"添加输入"按钮,弹出输入选择框 (Input Select), 选择摄像 机,如下图。

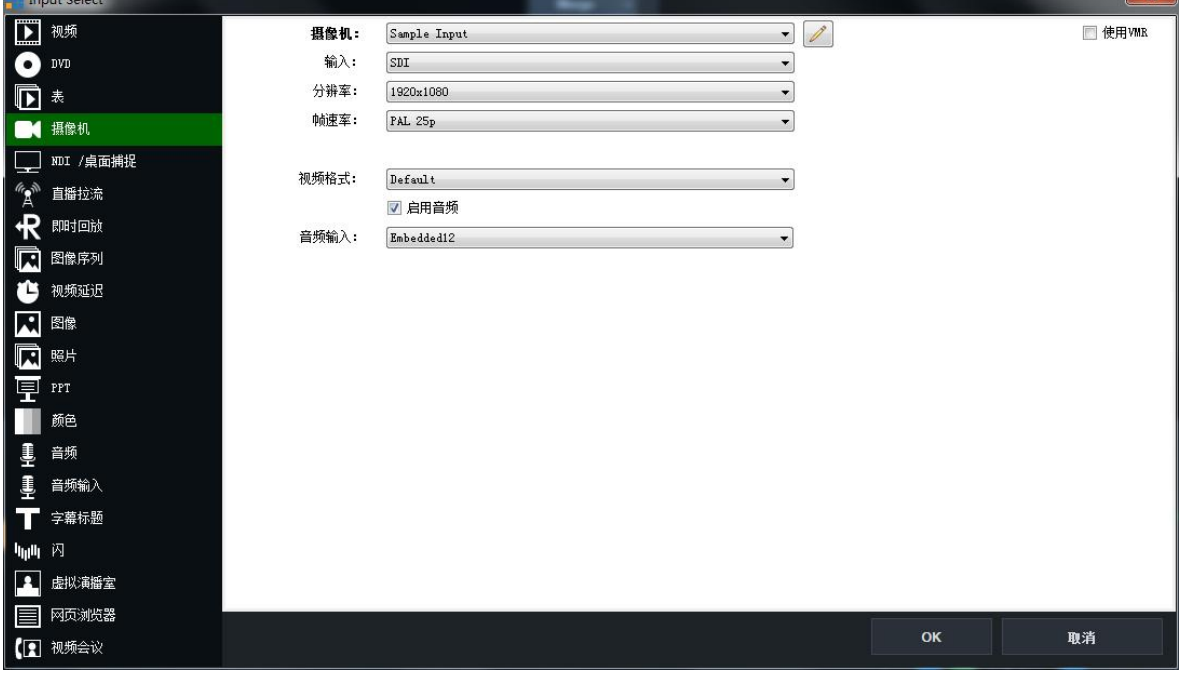

**摄像机:**选择摄像机输入接口类型,根据直播接的配置,如您采购的是 4 路 SDI 输入 的直播接,您可以看到 SDI 1 ~ SDI 4 的编号, HDMI 则为 HDMI 1 ~ HDMI 4, 请选择已接线的接口。

**输入:**选择与输入相同的接口类型,SDI 或者 HDMI。

**分辨率:**选择符合需求的分辨率。分辨率选择提供 160 x 120 ~ 1920 x 1080 分辨率, 2480 x 1556 ~ 4096 x 2160 分辨率本款机器暂不支持。

**帧速率:**选择与直播软件系统视频格式匹配的帧速率。例如,前面我们已经将系统设置 为 HD 1080 25P, 帧速率选择为 PAL 25P。

注:如果我们系统预设设置是 HD 1080 50i,帧速率选择为 PAL 50i 时,可以看到帧 速率下面有"隔行扫描"选项,勾选隔行扫描时,系统为行扫描模式,不勾选时则为逐 行扫描模式,(理论上逐行扫描模式的画质优于隔行扫描)。

**视频格式:**系统默认格式即可,可不修改。

**音频设备:**选择摄像机音频输入(如果不需要摄像机的音频,可以不选择)。

**音频输入和音频格式:**保持系统默认即可。

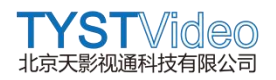

#### <span id="page-36-0"></span>**第三节:添加素材**

#### **3.1 添加视频**

点击"添加输入"按钮,选择"视频"选项,可以"浏览"添加单个视频素材,这个地 方需要注意,如果我们添加 Alpha 通道的视频,需要勾选下面的"视频包含 Alpha 通 道"选项,需要隔行扫描视频,请勾选"视频是隔行扫描",不勾选则默认。操作如下 图。

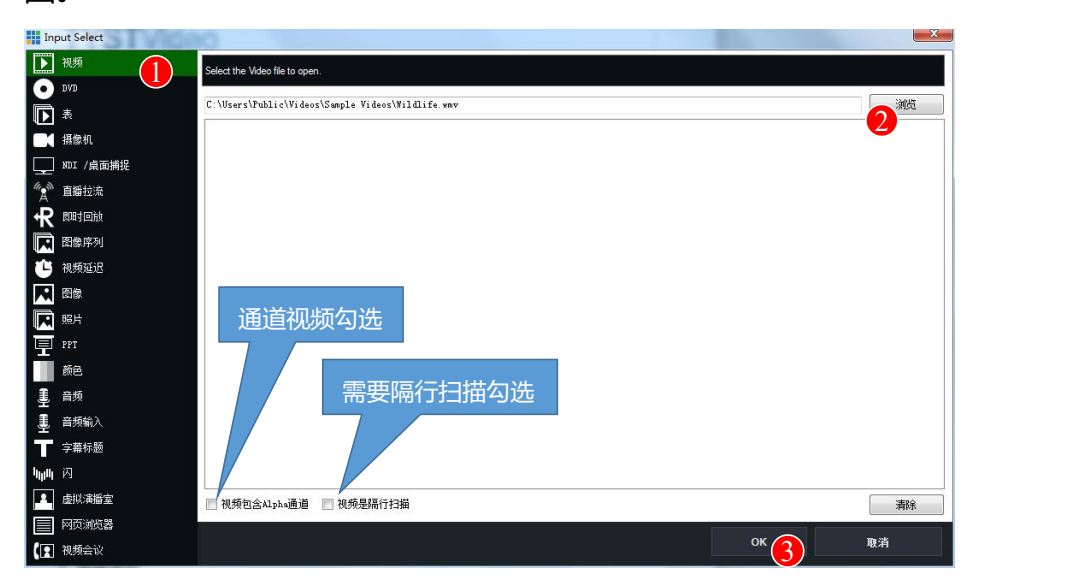

如果我们需要添加多个视频, 则选择"表", 可以同时添加多个视频, 这样做的好处是 在"信号源显示区"仅仅占用一个素材位置,同时在"软件调音台"旁边显示一个"名 单"我们可以通过点击"名单"调整或修改视频列表中素材的位置、名称等,所以我们 可以将活动前准备的多个宣传视频,通过此类方式添加,既方便管理,也不会占用过多 的信号源显示通道。详见下图一,图二。

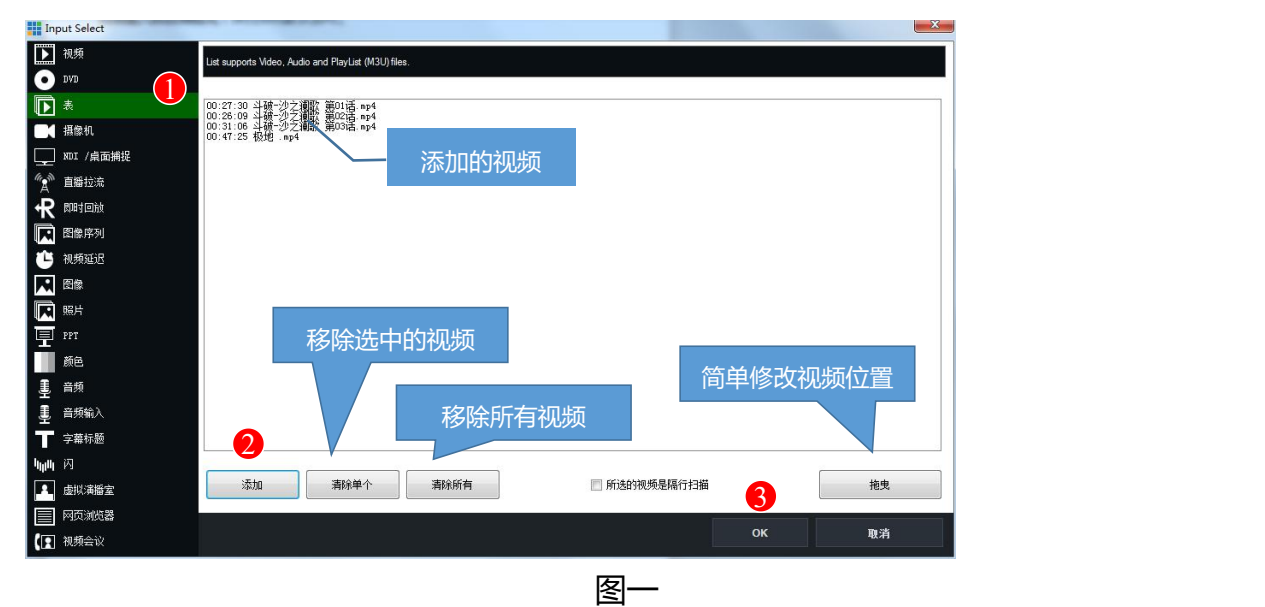

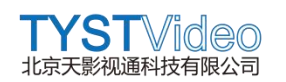

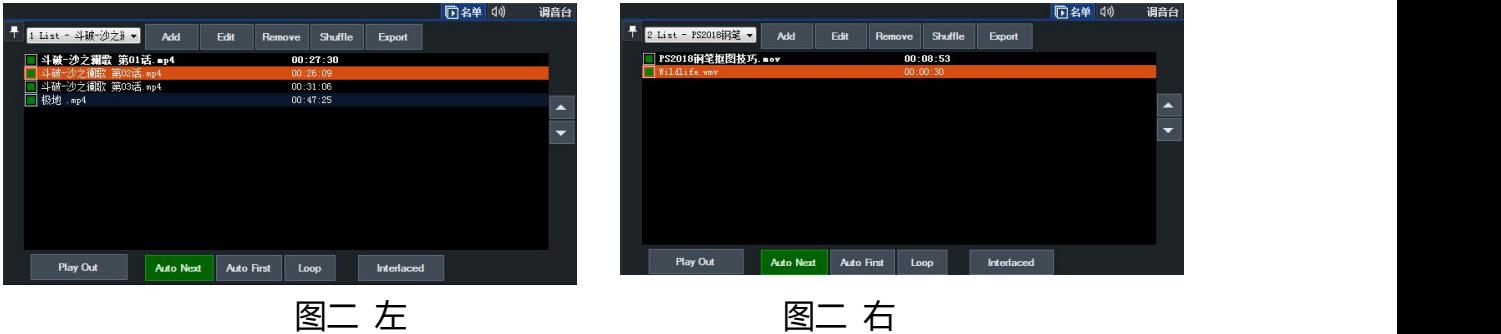

如上图, 通过调音台旁边"名单"按钮显示可以显示视频列表, 通过点击列表左上角的 下拉选项,选择已添加的视频列表,效果如上图二左和右图,分别为视频列表 1 和 2。

#### **下面将对视频列表进行详细介绍**

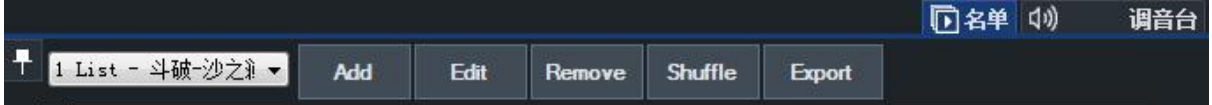

**名单:**点击名单为高亮状态时,显示视频列表,再次点击,隐藏视频列表。

**List:**当有两个及以上视频列表时,可以点击列表小三叫,显示所有列表,单击对应 名称会选中对应列表。

Add: 点击 Add 时, 可以添加视频素材到当前列表中。

Edit: 选中列表中的视频, 点击 Edit, 可以修改选中视频的名称。

**Remove:**选中列表中的视频,点击 Remove,可以移除选中的视频。

Shuffle: 随机排列视频列表中的视频。

**Export:**保存当前视频列表设置,下次使用时,可以直接导入保存的视频列表设置即 可,需要注意,此设置仅为工程设置,非视频列表中所有视频,如果本地源视频呗删除, 导入此设置将不能显示之前的视频。

▲**和▼:**选择列表中需要调整顺序的视频,可以向上或者向下移动调整视频的顺序。

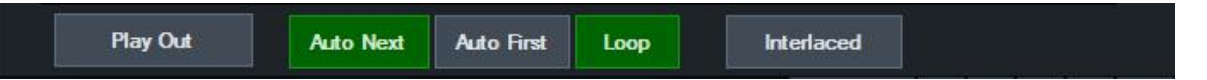

**Play Out:**选择视频列表中的视频(除正在播放的,正在播放的视频名称为加粗状态), 点击 Play Out 按钮, 主输出区播放当前选中的视频, 同时该视频名称对应会加粗高亮 显示。如下图一。

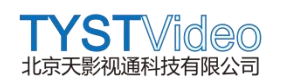

| 极地 mp4                              |                   | 00:47:25 |                                      |                  |                   |                      |                |            |
|-------------------------------------|-------------------|----------|--------------------------------------|------------------|-------------------|----------------------|----------------|------------|
| 斗破-沙之澜歌 第03话.mp4                    |                   | 00:31:06 | 1 List - 极地 .mp4 -                   | Add              | Edit              | Remove               | <b>Shuffle</b> | Export     |
| 斗破-沙之澜歌 第02话.mp4                    |                   | 00:26:09 |                                      |                  |                   |                      |                |            |
| 斗破-沙之澜歌 第01话 mp4 (I)                |                   | 00:27:30 | <b>下极地 mp4</b><br>1斗破—沙之澜歌 第03话 mp4, |                  |                   | 00:47:25<br>00:31:06 |                |            |
|                                     |                   |          | 斗破-沙之澜歌 第02话 mp4                     |                  |                   | 00:26:09             |                |            |
|                                     |                   |          | 斗破-沙之澜歌 第01话 mp4 (I)                 |                  |                   | 00:27:30             |                |            |
|                                     |                   |          |                                      |                  |                   |                      |                |            |
| <b>Play Out</b><br><b>Auto Next</b> | <b>Auto First</b> | Loop     | <b>Play Out</b>                      | <b>Auto Next</b> | <b>Auto First</b> | Loop                 |                | Interlaced |

**图一 图二**

**Auto Next:**点击 Auto Next 时,此按钮显示绿色,当视频列表中视频超过两个,且 非最后一个视频时,当前视频播放完毕,将播放下一个视频。

**Auto First:**当此按钮在点亮状态时,点击 **Play Out** 无效,当在两个视频列表间进行 切换时,点击 **Play Out,**默认播放该列表中的第一个视频。

Loop: 循环列表中播放的视频。

**Interlaced:**播放列表中的视频,在出于选中状态时,显示该按钮,点击该按钮时变成 绿色,被选中的视频名称后会加上(I)标签,表示此视频播放时以隔行扫描的方式播 放。如上页图二。

## **3.2 添加 DVD**

点击"添加输入"在弹出框中选择 DVD 选项,可浏览添加本地 DVD 格式文件到直播 软件信号源区域。

# **3.3 NDI 桌面捕捉**

点击"添加输入"在弹出框中选择"NDI / 桌面捕捉"可以看到有局域网桌面和本地桌 面 しゅうしょう しゅうしょく しゅうしょく

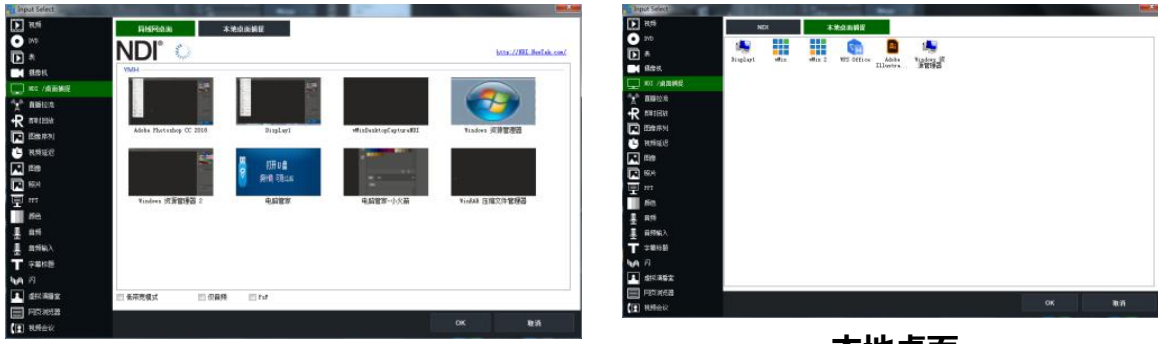

## **局域网桌面**

#### **本地桌面**

点击"局域网桌面捕捉"按钮,可获取到同局域网中发起共享的电脑桌面,点击需要的 桌面, 即可将桌面添加到"信号源显示区", 选桌面时, 还可对选择的桌面进行低带宽 模式、仅音频和 Psf 选项。

注意: "局域网桌面捕捉"需要在被捕捉电脑上安装相关的插件,所有直播机用到的插 件,放在了直接机桌面"插件文件夹"内,根据需要安装即可。

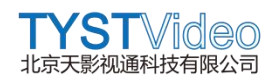

## **3.4 直播拉流**

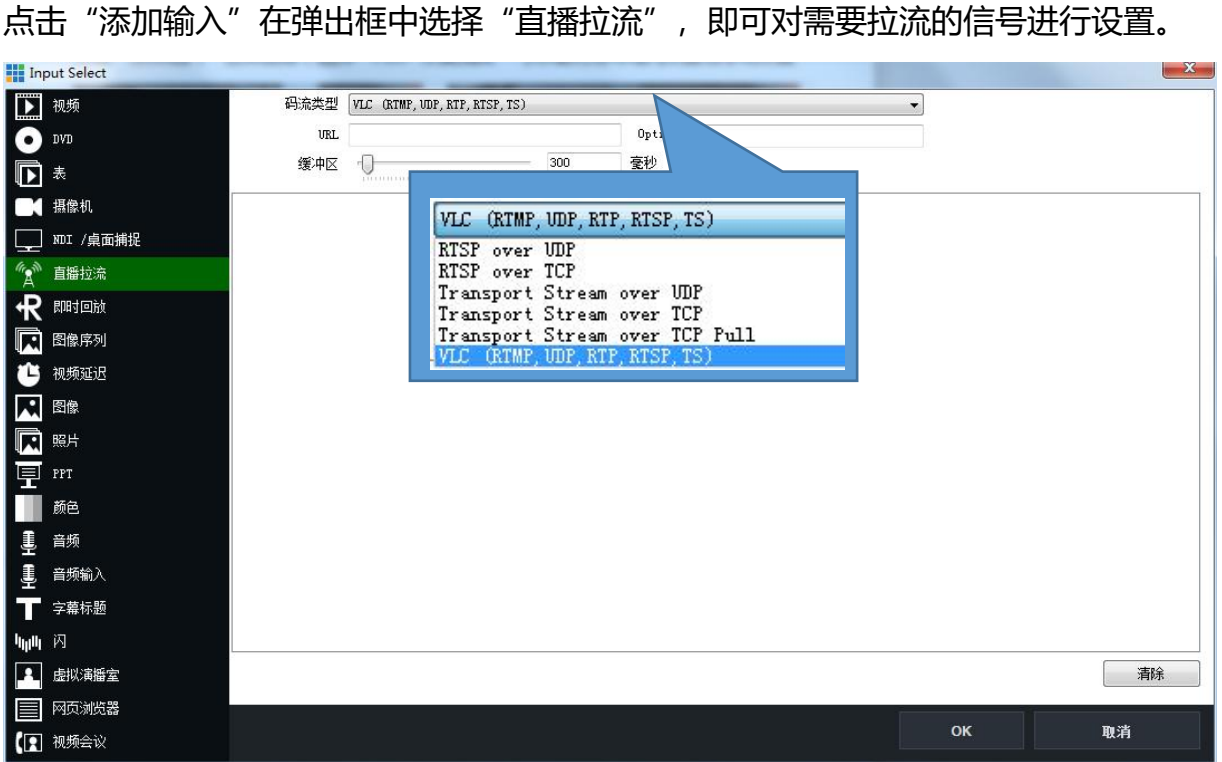

**码流类型:**需要的拉流的类型,支持包括 RTSP over UDP/TCP、Rransport Stream over UDP/TCP/TCP Pul 和 VLC(RTMP,UDP,RTP,RTSP,TS)。

**URL:** 拉流地址。

**Options:**选项,默认即可

缓冲区:默认 300ms 即可。

### **拉流实例**

我们以湖南卫视的拉流地址为例,

拉流地址: rtmp://58.200.131.2:1935/livetv/hunantv

码流类型:VLC(RTMP,UDP,RTP,RTSP,TS)。

首先选择直播拉流, 选择码流类型 VLC (RTMP,UDP,RTP,RTSP,TS), URL 填写: rtmp://58.200.131.2:1935/livetv/hunantv, Options 默认不填写, 点击 OK, 即可看 到信号源区域出现 VLC rtmp://58.200.131.2:1935/......, 操作如下图。

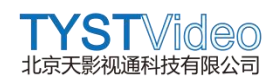

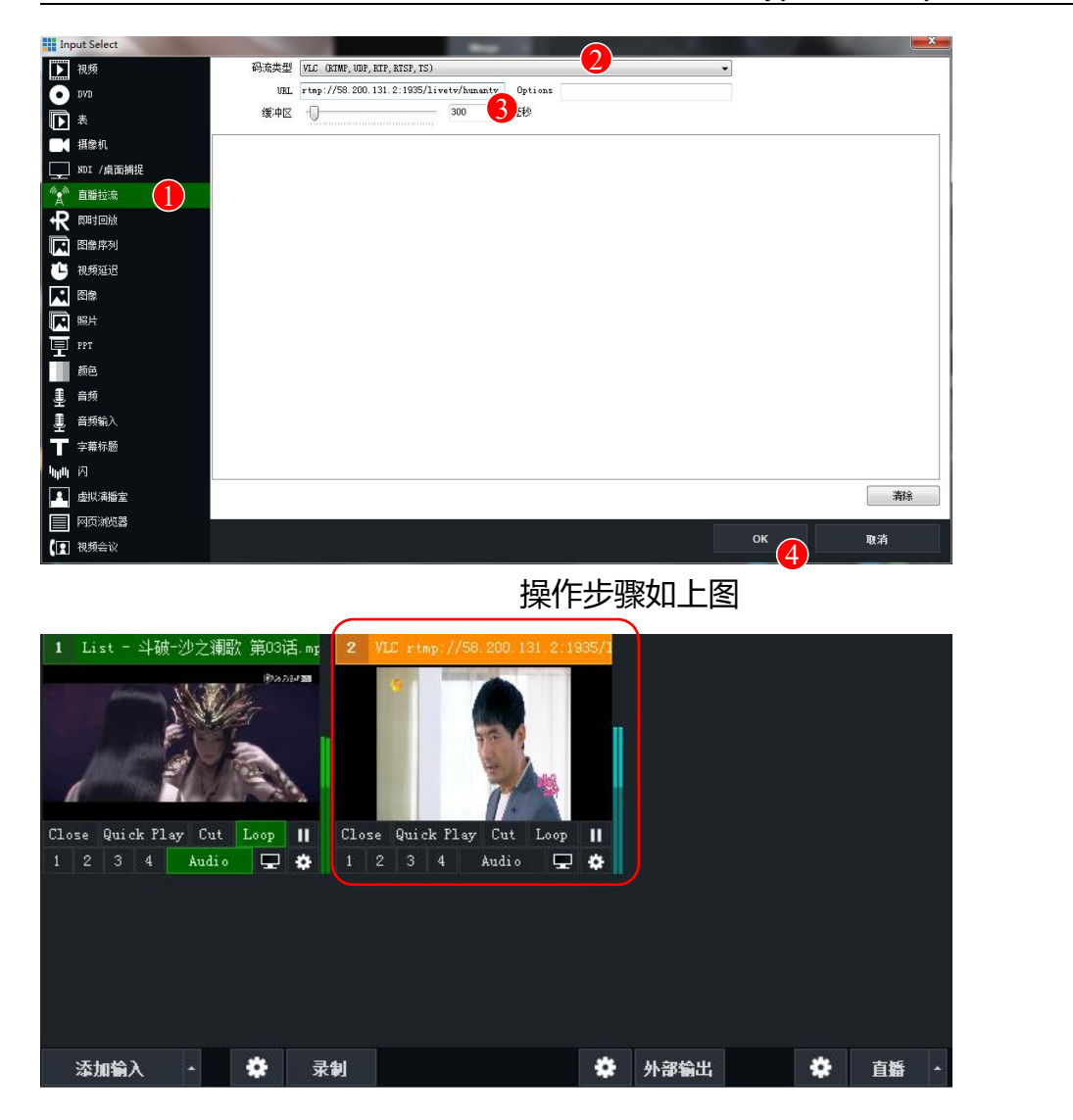

## **3.5 即时回放**

因您所购买的直播机为基础版本,该本版的运行环境较低,不能进行高强度回放(慢动 作)工作,如需回放功能,请您联系我司商务人员详谈。

## **3.6 图像序列(图片序列)**

图形序列主要用在直播导播活动中制作动态 LOGO 或者字幕使用。

首先我们需要准备好添加到直播机的连续的图像(数量≥25),并非是把多张照片修改 名称那么简单,我们可以通过 AE 导出我们需要的序列图像。

接下来我们将准备好的图像序列加入到直播机中。

**操作步骤:**添加输入 → 图像序列 → 浏览 (找到准备的图像序列文件) → 选择第一 张图像 → 打开 → OK → 信号源区域即可显示我们添加的图像序列。

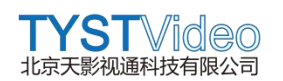

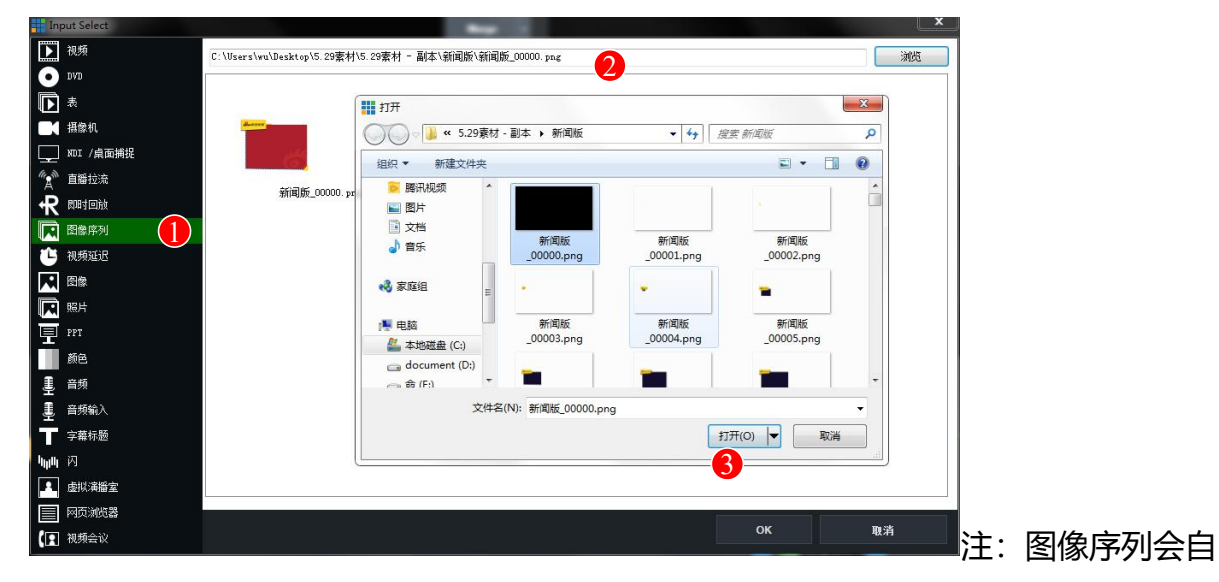

动从我们选择的第一张起至最后一张图片,全部加载到直播机中。

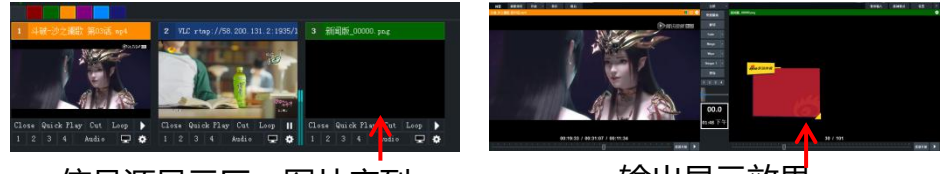

信号源显示区:图片序列 输出显示效果

注:我们添加的序列图片实际每张即为 1 帧, 直播机输出画面的帧率为 25 帧, 我们导 入的图片序列是 101 张, 实际显示实际为 4 秒。

在直播导播中,当需要用到准备好的序列图片时,我们可以通过信号显示区中图片序列 的功能按键进行设置和显示,参考 12~13 页。

## **3.7 视频延迟**

视频延迟支持用户选择输出信号或者摄像机输入信号做自定义延迟,此功能可实现多种 效果, 包括慢放。

操作步骤, 添加输入 → 视频延迟 → 来源 → 分辨率 → 编解码选择 → 延迟时间 (拖拽)

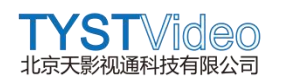

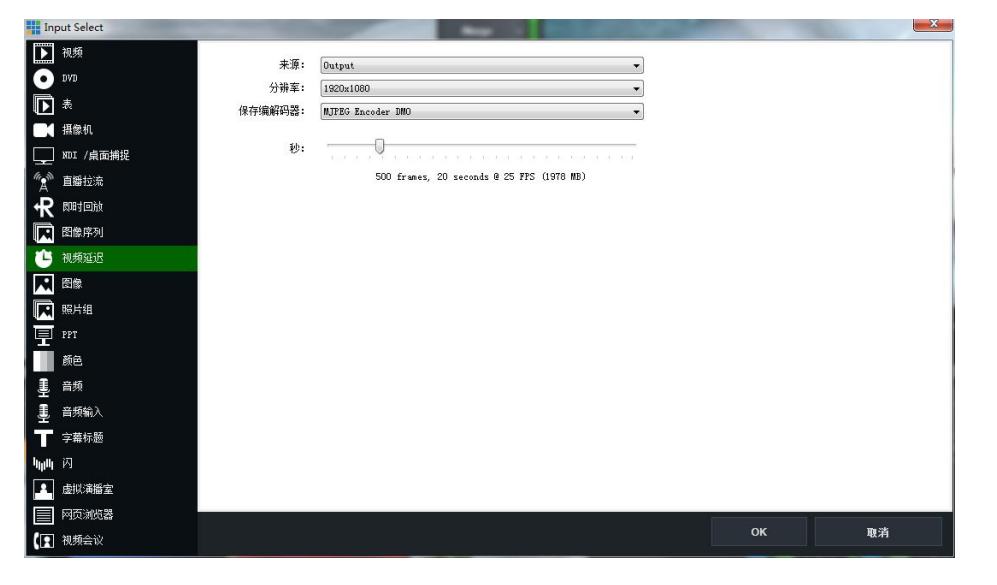

## 添加视频延时后如下图。

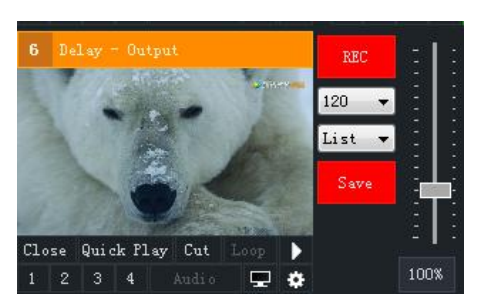

## **3.8 添加图像**

可以添加 png、jpeg、TIFF 或 bmp 格式的素材到直播机系统中,一次可以添加一张, 可以通过拖拽方式添加。

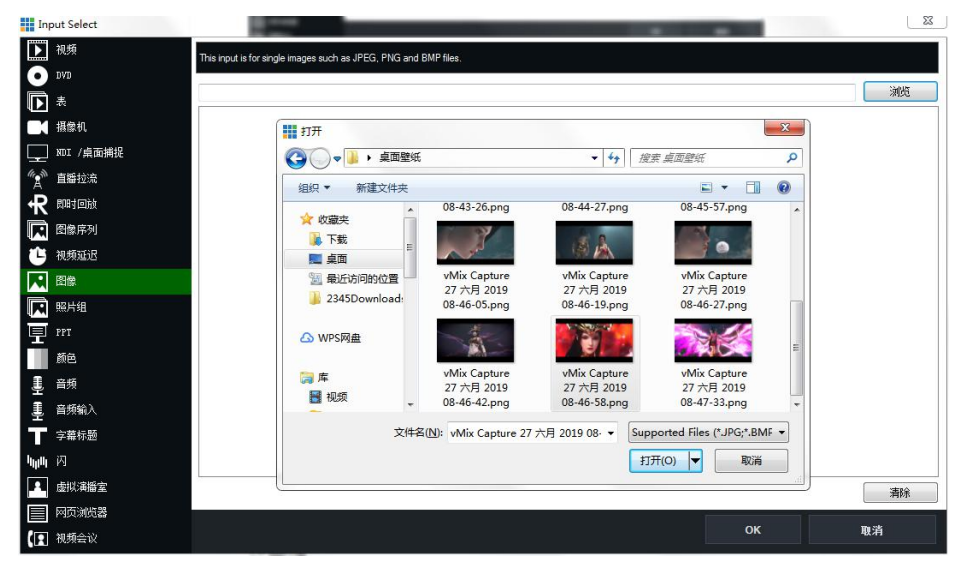

添加方式:添加输入 → 图像 → 浏览 → 选择照片 → 打开 → 确定,如下图

下图为拖拽添加图像

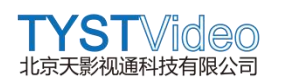

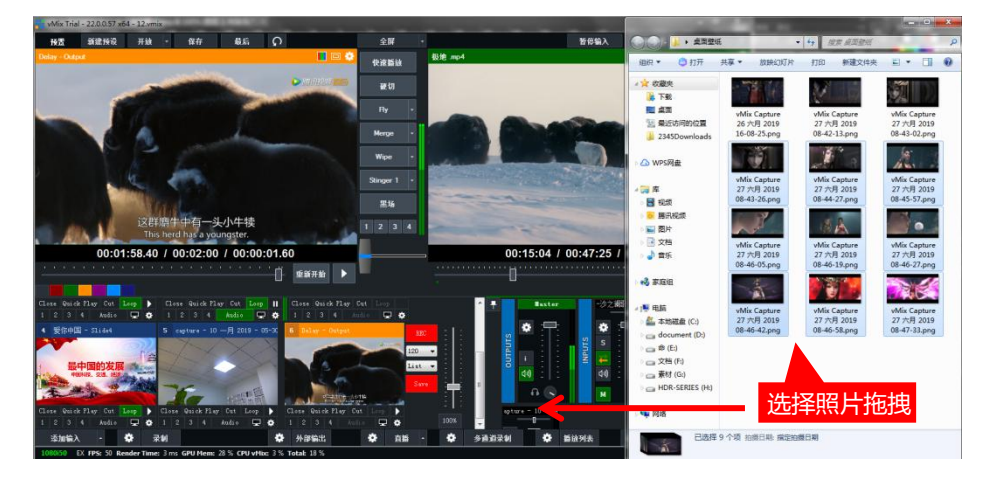

# **3.9 照片组**

可以添加文件夹中所需要的一个或多个照片到直播机系统中,添加的照片组可以通过通 过鼠标点击自动播放,也可手动单击播放,同时支持右键设置自动播放的过度效果和实 现等。

操作方式: 添加输入 → 照片组 → 浏览 → 文件夹 → OK。

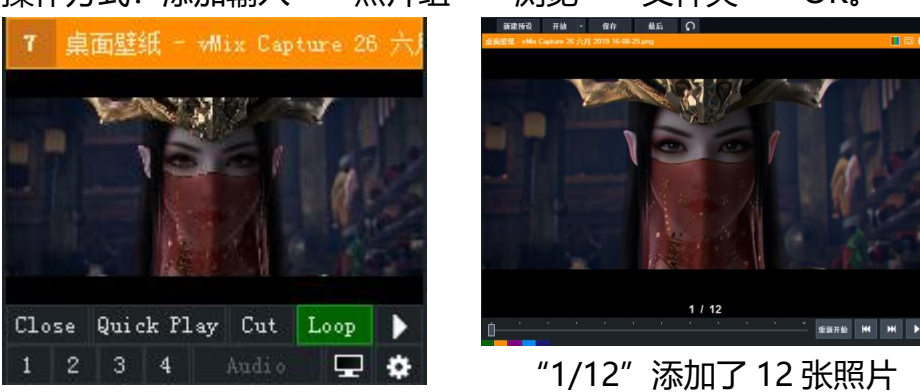

手动预览,可选择特效,如下图,更多可参考 p24-25 页

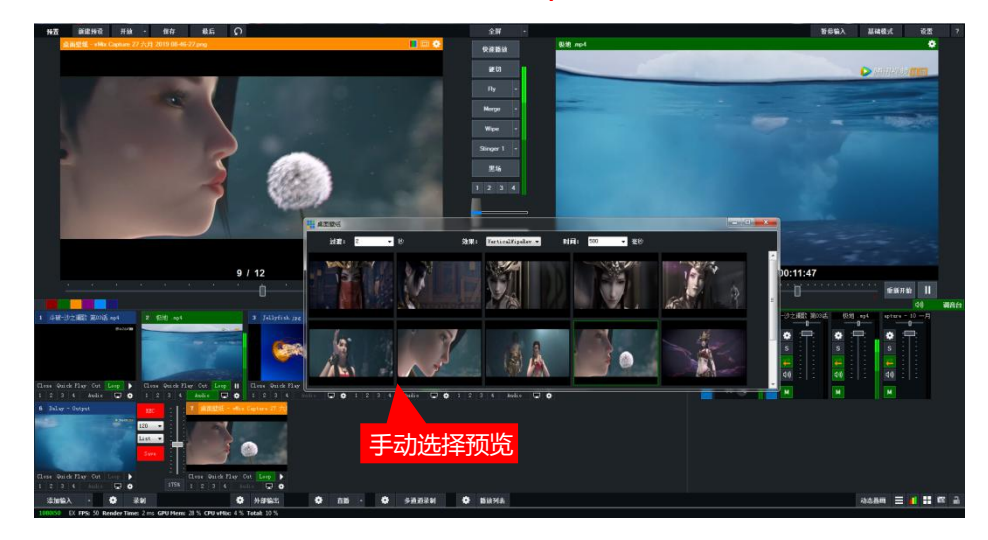

## **3.10 添加 PPT**

直播活动中,有的用户需要同步播放 PPT,就可以用到添加输入的 PPT 选项实现。 操作方式: 添加输入 → PPT → 浏览 → 需要添加的 PPT → OK。

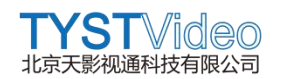

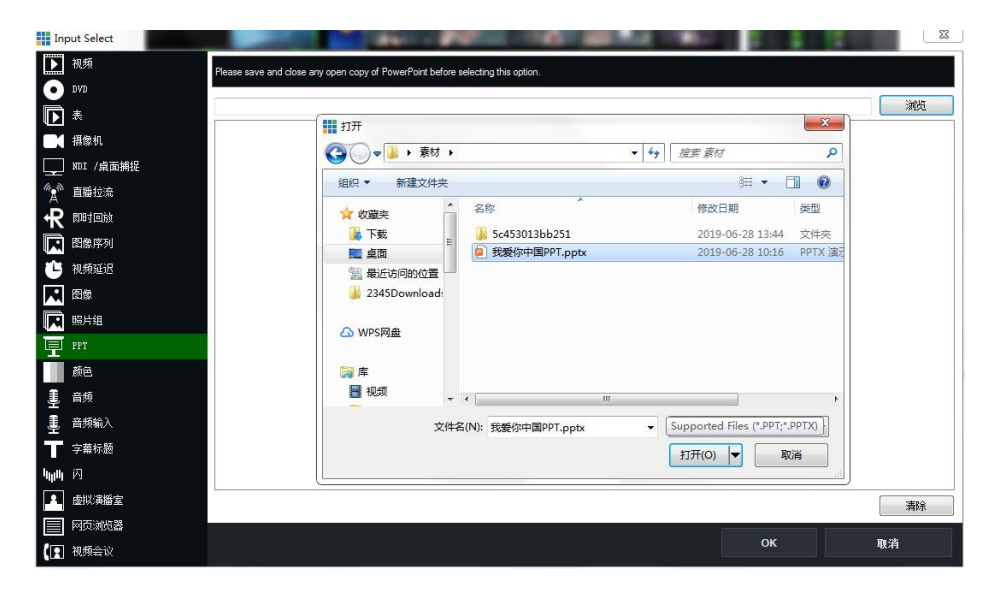

#### 显示效果如下图,

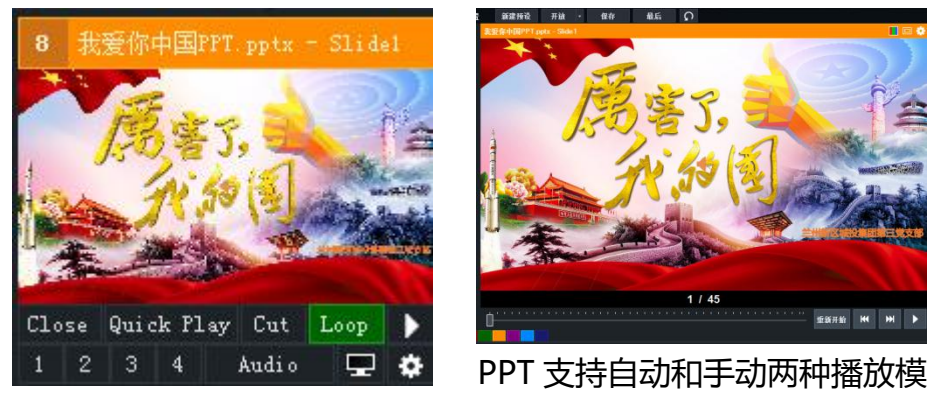

式

#### **注:PPT 与图片组也有,支持预览手动切换模式,请参考图片组。**

#### **3.11 添加颜色**

现场直播、导播中,常常需要添加一些素材作为测试或者辅助使用,直播机软件系统提 供了颜色、彩条和透明空白三种颜色模式。

操作方式: 添加输入 → 颜色 → 颜色 (256 色可选) /彩条/透明空白通道。效果如下 图 2008年10月11日 1月11日 1月11日 1月11日 1月11日 1月11日

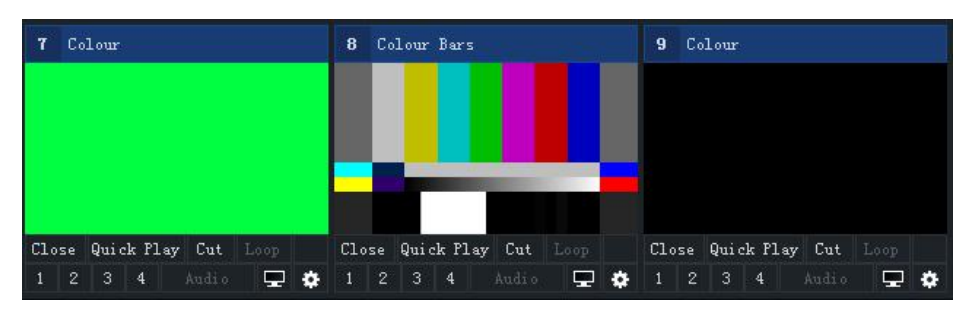

#### **3.12 添加浏览器**

直播机软件系统,支持添加浏览器网址,根据需要输入需要添加网址,设置宽高(显示 分辨率),点击 OK 即可添加到信号源显示区域。

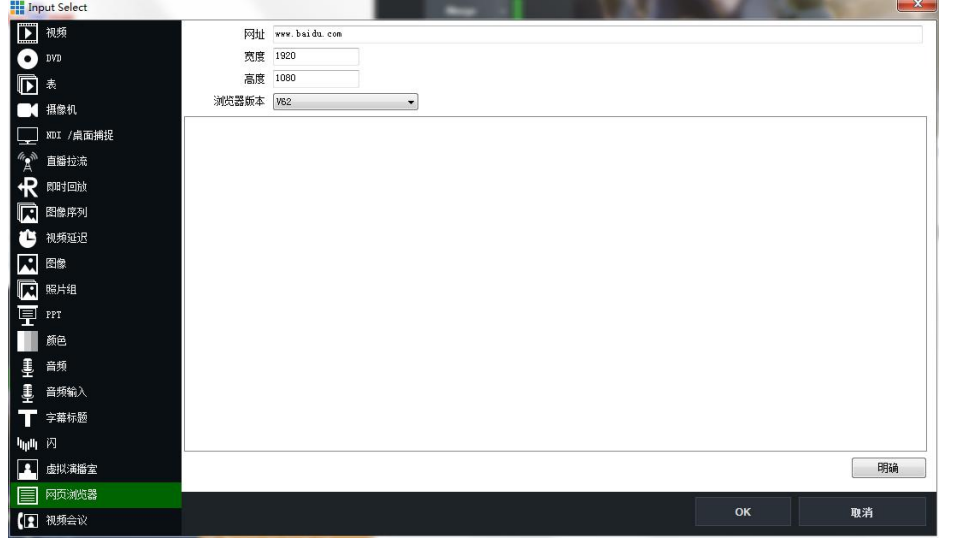

不同分辨率显示效果如下图,左图 1920x1080,右图 1280x720 分辨率。

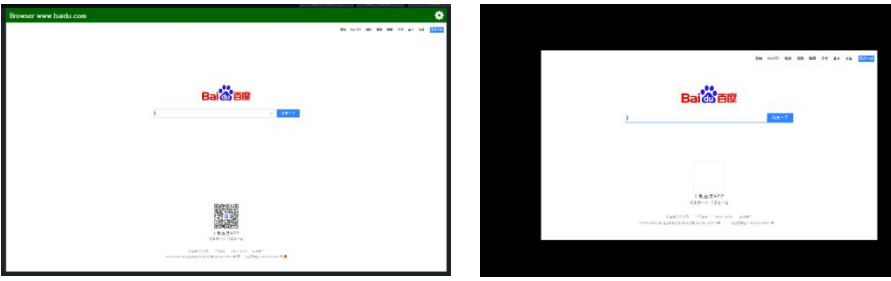

# <span id="page-46-0"></span>**第四节:通话 Tally 设置**

注: 关于直播机 Tally 灯软件设置部分, 请参考 P20-22 页

通过使用我公司 Tally 触发器 (触发盒) 连接直播机和通话系统, 实现导播通话和 Tally 灯双提示功能。系统图如下图一,

# **直播机 → 触发盒 → 通话系统**

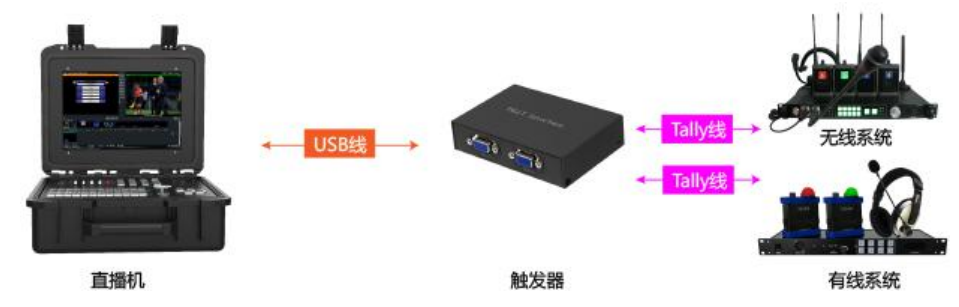

**注:触发器、Tally 线和通话系统属于选购产品。需要注意 Tally 线连接通话系统和触 发器是需要根据双方的 Pin 脚定义接线的。**

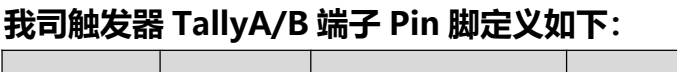

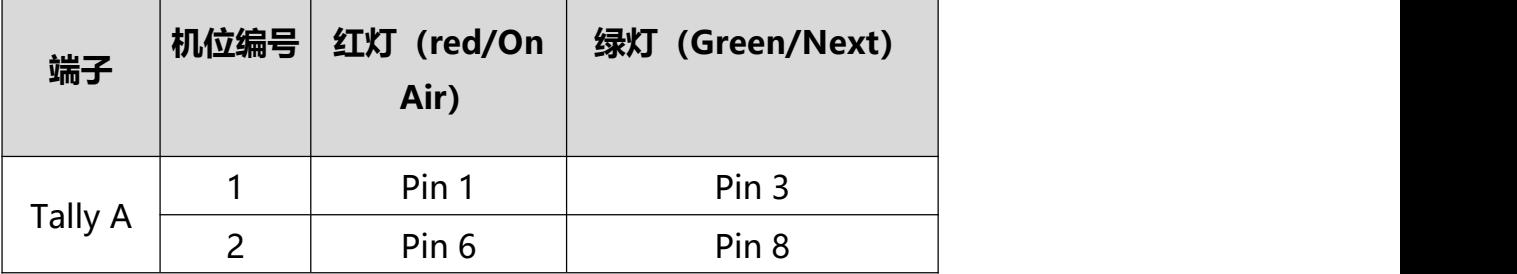

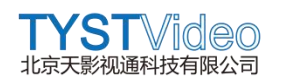

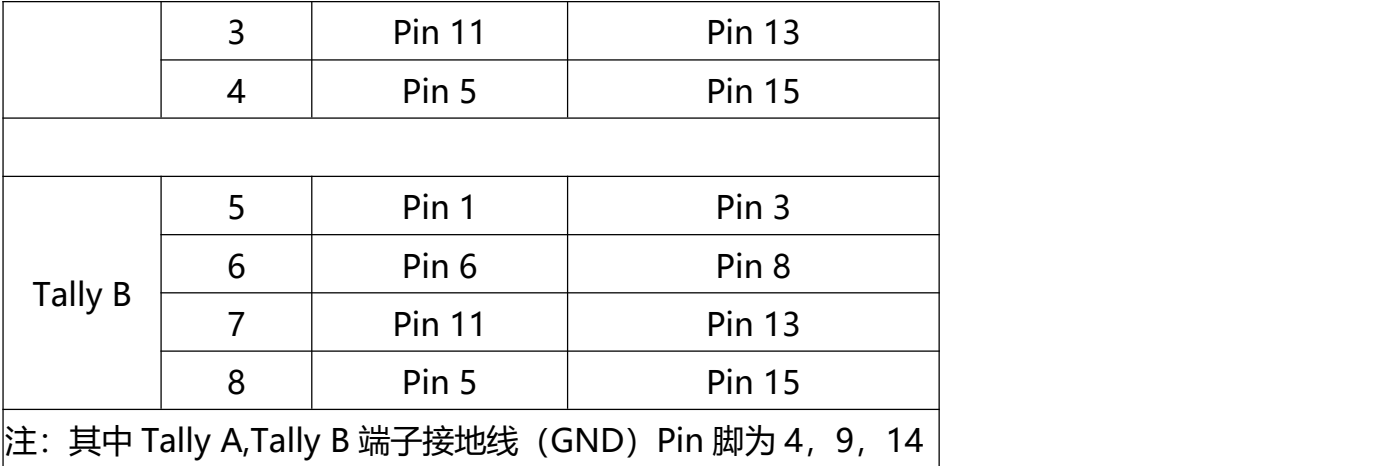

# **我司 750ST 有线通话**

**Tally 端子:**Tally A 端子由第 1~4 组子机传输,Tally B 端子由第 5~8 组子机传输, 其端子 pin 设定功能如下: Pins 4, 9 及 14 为接地功能。Pin 脚定义表如下

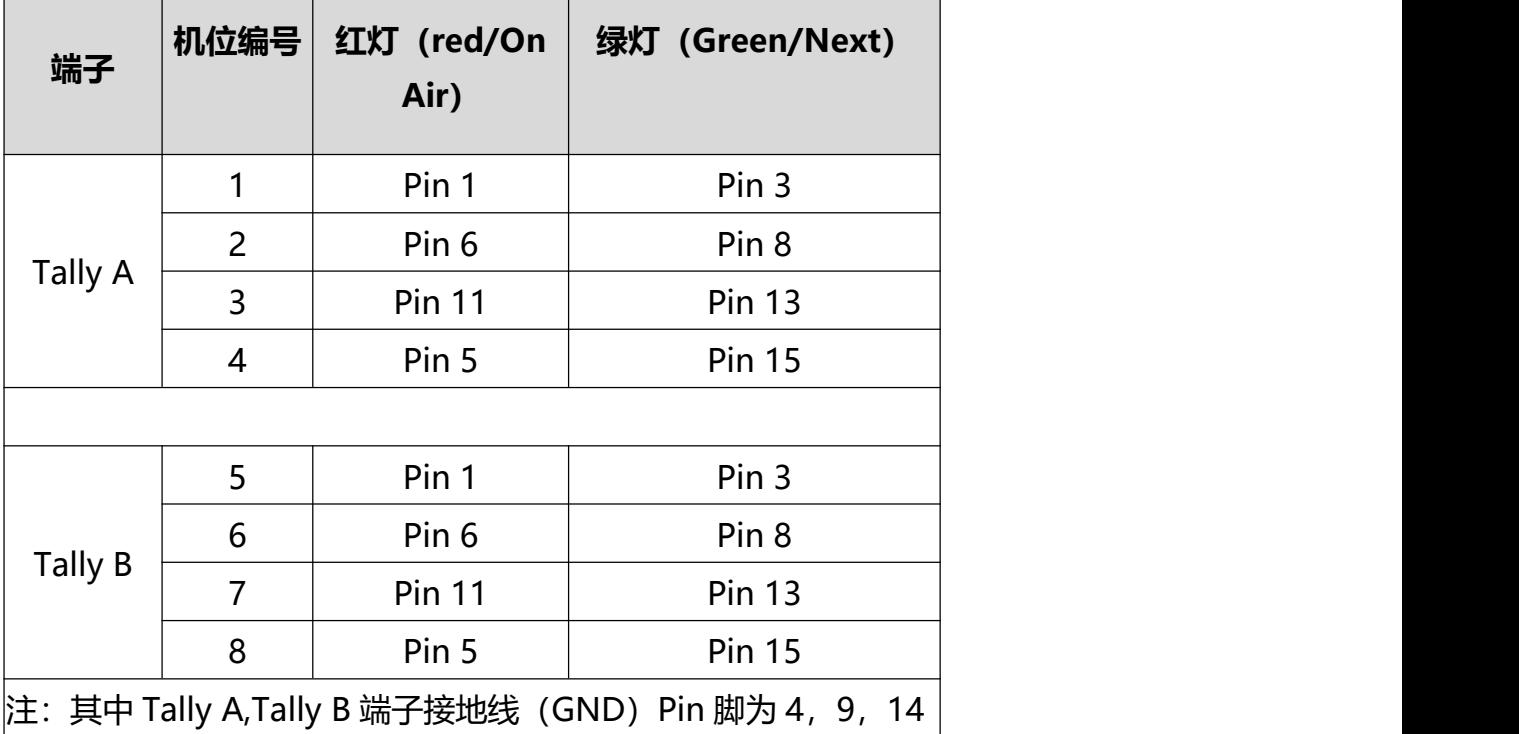

由于触发器和通话系统的定义相同,触发器连接 750ST 通话,直接按照 Pin 脚对接即 可,这是 1-4 路摄像机位 Pin 脚接线图如下。

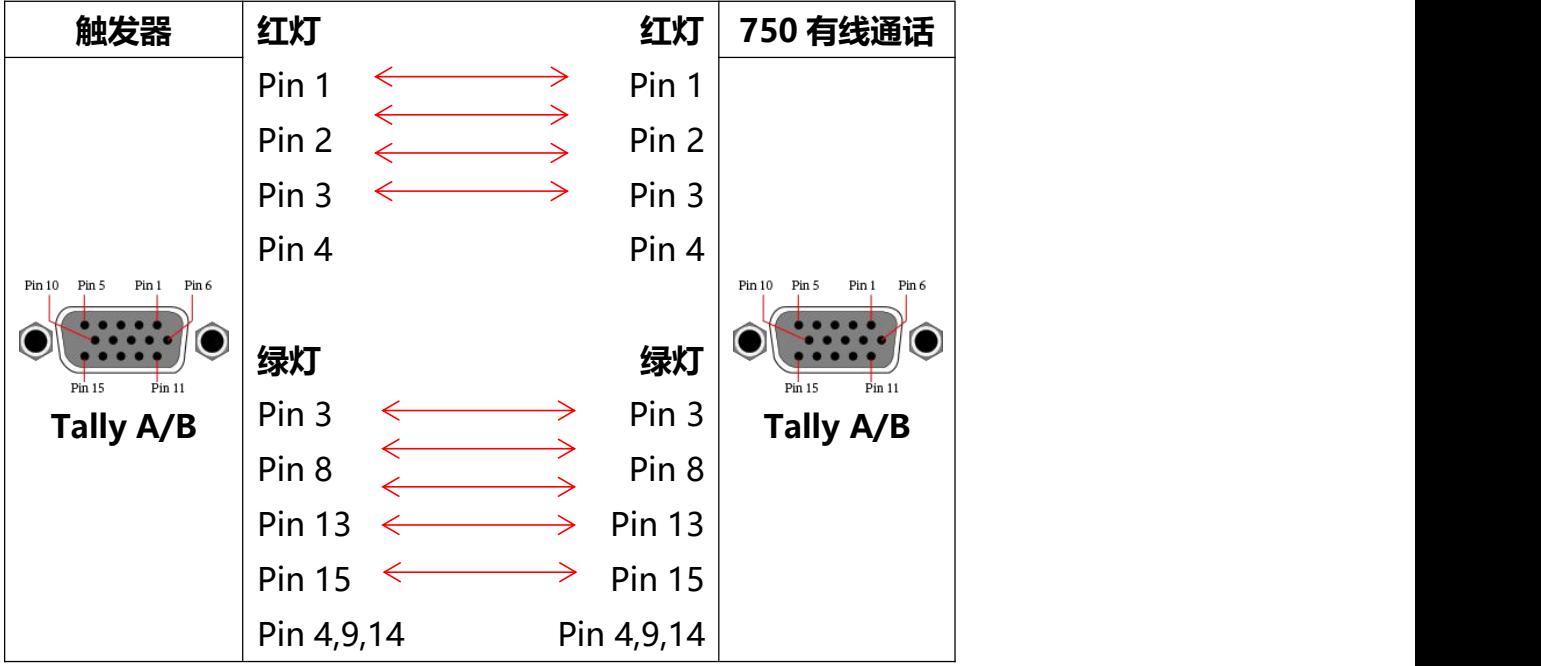

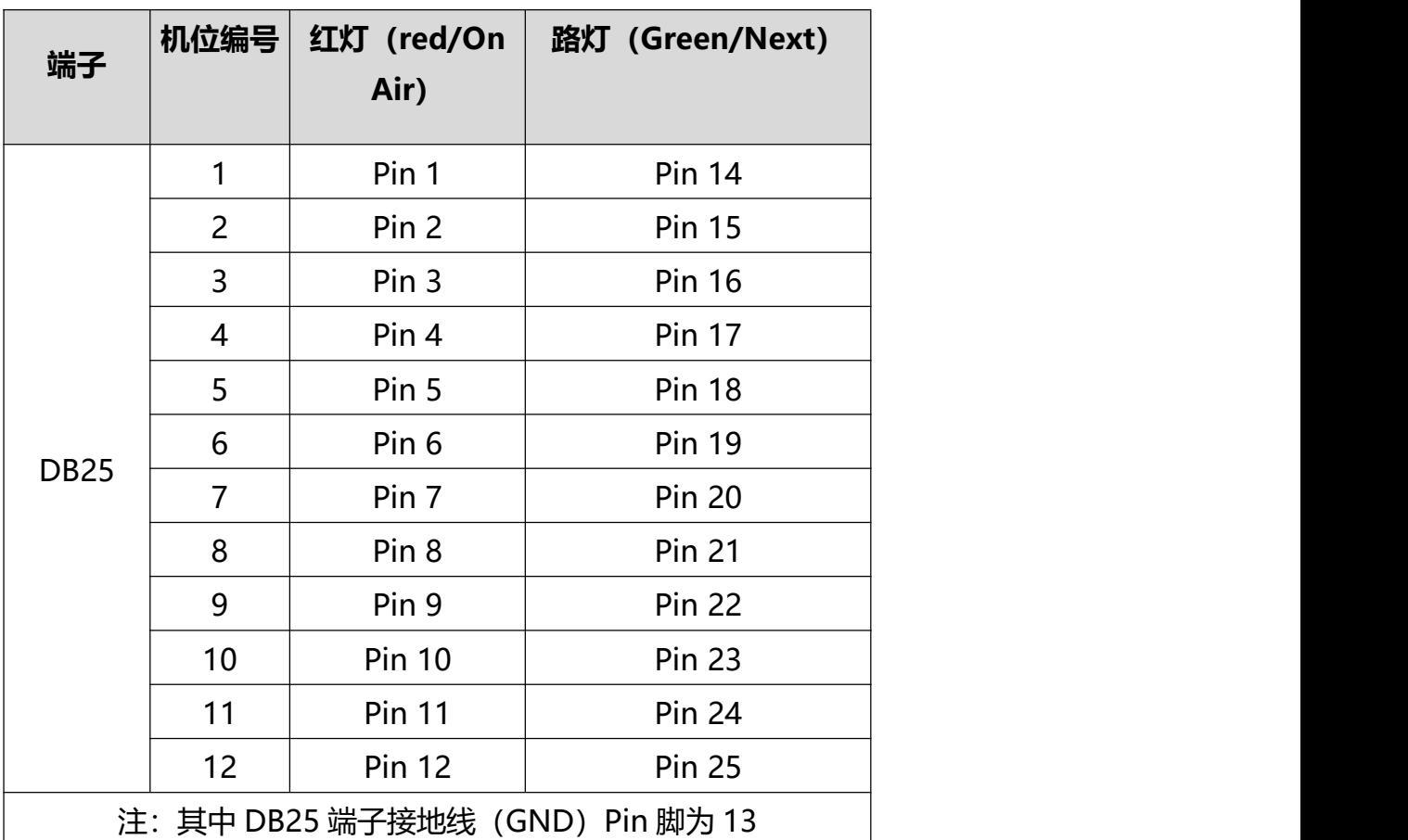

## **我司 880Pro/890ST 无线通话 Pin 脚定义表如下**

**我公司触发器与无线通话系统连接如下图。(1-4 路摄像机位)**

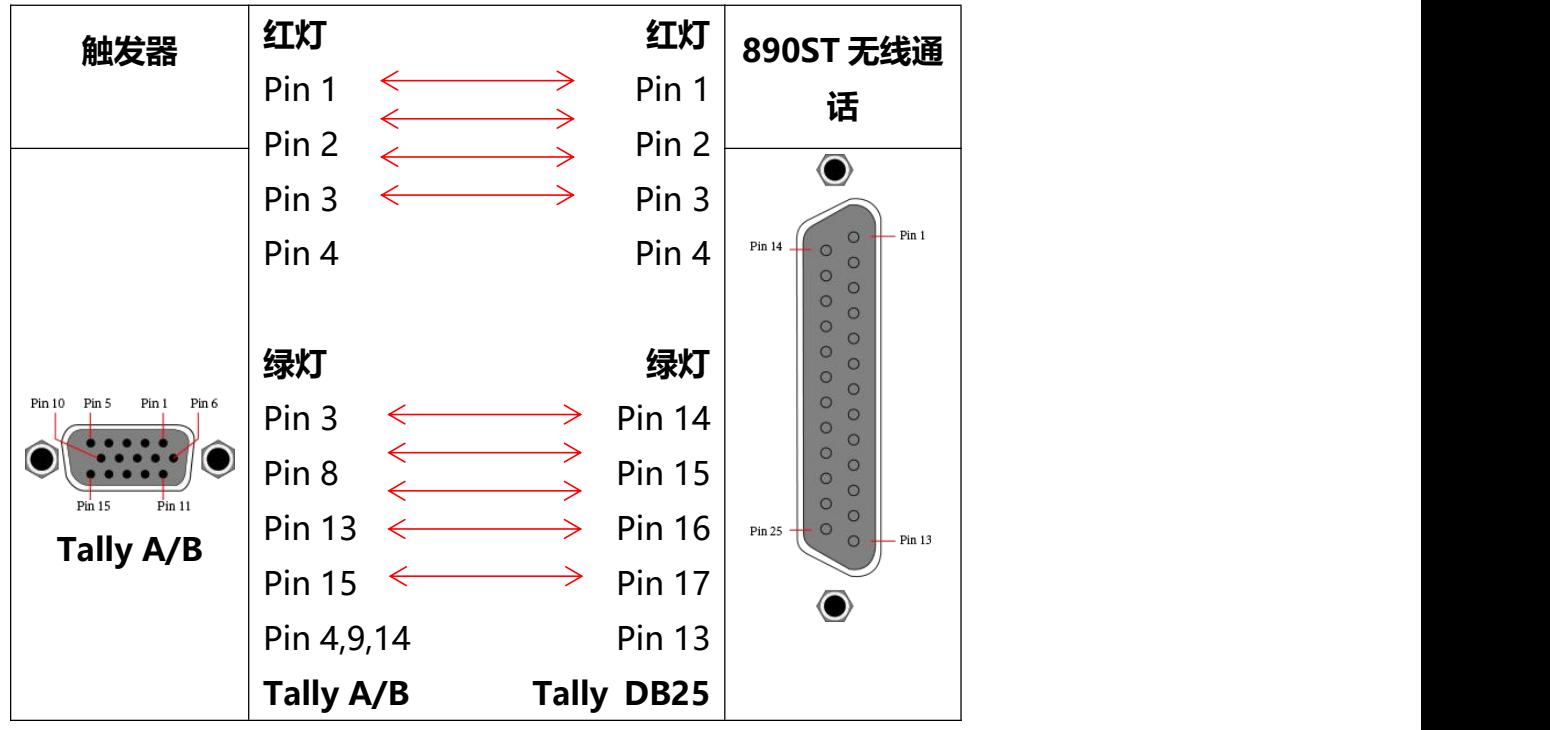

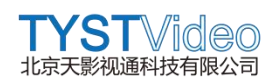

### <span id="page-50-0"></span>**第五节:音频**

#### **5.1 本地音频素材**

用户可根据需要,在直播机中添加本地音频素材,可添加音频文件 mp3、wma、aac 等常见格式。

操作方式: 添加输入 → 音频 → 浏览 (音频素材文件位置) → 打开 → OK

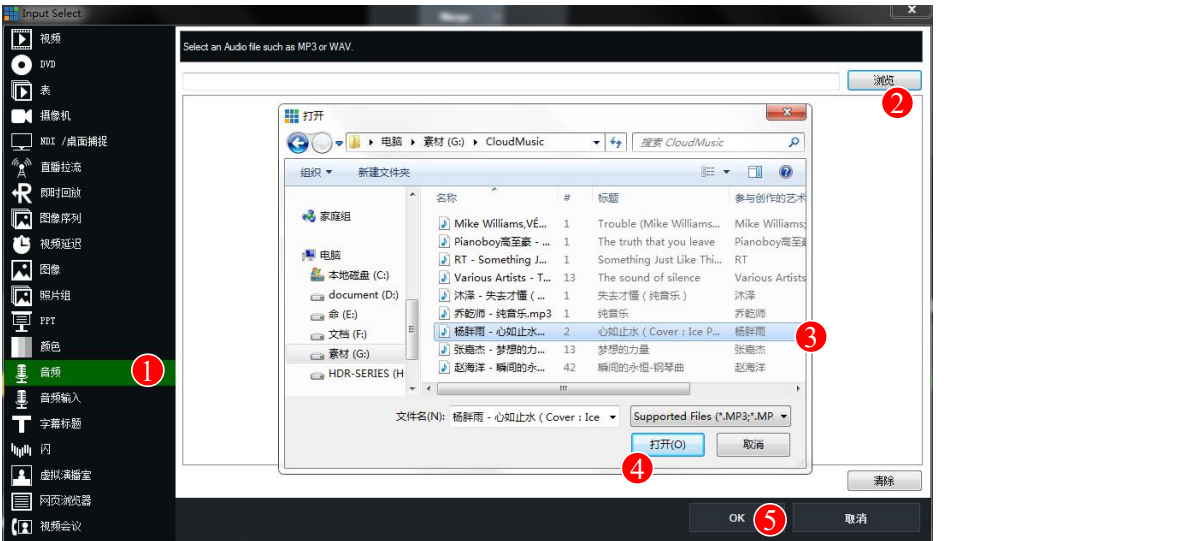

## **5.2 线路音频输入**

在活动现场,音频常常是由独立的音响设备和人员进行采集处理输出,我们只需要通过 专用的音频线缆,从音响设备的调音台输出连接到直播接的 3.5 音频输入,并添加到直 播中即可。

添加音频时,我们可以设置是否对输入音频进行耳机监听。

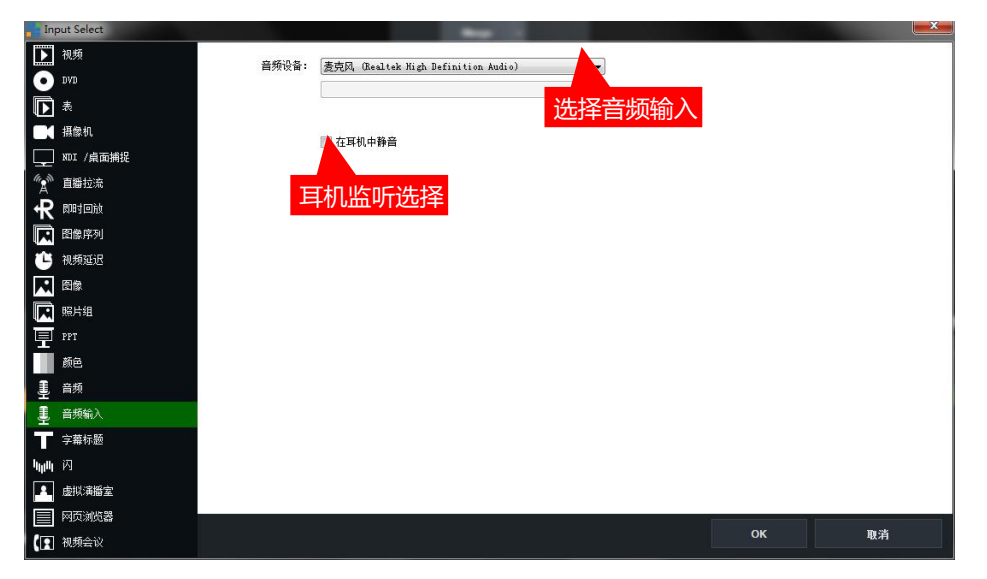

注:调音台输出为带电输出,音频信号连接到直播机线路音频输入口,

如果我们音频输入设备是话筒、领夹麦克风,可以将音频输出连接到直播机麦克输入上。

如果音频输入设备是调音台,则需要将调音台音频输出连接到直播机线路输入接口上。 话筒或者领夹麦克风如果连接到直播机线路输入接口,则会因为供电不足导致音量很小 甚至没有声音。

调音音输出连接到直播机麦克输入上,则可能因为电压过高,导致音频爆顶,无法使用。

# **5.3 音频播放和设置**

添加到直播机的音频,我们可以在信号源区域查看,直播导播活动中,导播人员对音频 只需要进行简单的操作即可。

添加到直播机的音频素材,可以通过音频的功能操作键进行名称修改,自动手动混音设 置。

每个音频或者视频素材都会在调音台区域显示,可以根据音频或视频名称进行区分。 例如:下图 1 图 2,分别对应信号源区和调音台中的音频,可根据名称进行对比区分。

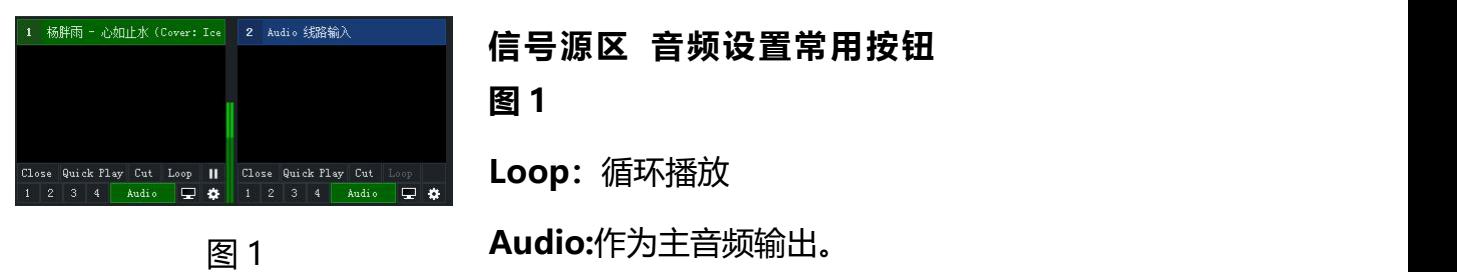

**信号源区 音频设置常用按钮 图 1** Loop: 循环播放

**设置:**音频设置。

![](_page_51_Picture_12.jpeg)

**调音台区 音频设置常用按钮,**

**图 2 第 1 个**

**Master:**总线音频输出。

图 2 **<sup>夺</sup> 设置**: 音频设置。<br>图 2

■ : 查看主线音频信息。

<sup>(4)</sup>: 开关主线音频。

:主线音量调整与刻度条 相同。

![](_page_51_Picture_21.jpeg)

**电平:**主线音频输出时显示。

**音频信号源 音频设置按键。图 3**

图 3 **1 3 日本 国工**: 左右声道调整。

:独奏,点亮只输出此音频。

日:点亮时,切换视频自动混音,

<sup>190</sup>: 打开或关闭音频输入, 打开 时可监听,电平显示绿色,关闭 时电平为浅蓝色。

■:静音, 激活时,改音频输出 到总线输出。静音状态点击5可 监听此音频。

#### **音频设置按钮**

-0.9 -1.6 -0.8 -1.4 dBFS

 $\Omega$ 

**信号源区设置:**信号源区音频设置仅针对音频自动混音、过度重命名等操作。

![](_page_52_Figure_10.jpeg)

主**线设置:** 可对音频进行增益、压缩、降噪处理。不常用。

关闭

![](_page_53_Picture_1.jpeg)

# <span id="page-53-0"></span>**第六节:添加字幕**

直播导播活动中,我们可以通过点击"字幕标题"添加丰富多彩的字幕。直播机内置超 过 100 套字幕模板, 用户可根据需要, 添加使用即可。如需自行添加字幕模板, 请联 系我们。

![](_page_53_Picture_4.jpeg)

**操作方式:**添加输入 → 字幕标题 → ALL → 选择 → ok → 修改名称,信息等 → 关闭(通过字幕信号源 1-4 下游键即可上字幕)

![](_page_53_Picture_6.jpeg)

## <span id="page-53-1"></span>**第七节:虚拟演播室**

在虚拟场景编辑区域,每个虚拟场景就像一个真实的摄像机,换言之,选中一个虚拟场 景,就像在一个多摄像机的环境中选中某一个摄像机,每一个相位代表的是摄像机的位 置。

![](_page_54_Picture_1.jpeg)

![](_page_54_Picture_2.jpeg)

Camera: 相位, 提供 4 个不同的相位, 可以在对应相位右键单击, 修改。

**F ,M ,S ,C:**相位间切换的时间,可手动设置。

**Setup:**设置虚拟场景中背景、人物和素材。

用户可以通过点击不同的相位窗口来实现不同相位之间的切换,这和切换台上的专场效 果类似在虚拟场景编辑器区域,用户可以添加不同的场景。

在每个场景编辑过程中,都可以定义 4 个不同的相位,用户可以通过自定义来设置摄像 机在场景中所营造的景别,从而在不同的相位切换过程中实现模拟推拉摇的效果。如下 图 2008年10月11日 1月11日 1月11日 1月11日 1月11日 1月11日

![](_page_54_Picture_126.jpeg)

虚拟场景素材添加设置面板位于整个操作界面的 Setup 按钮, 在 Layer 选项之下有多 排选择,分别是用于选择人物层的信号源和屏幕层的信号源(虚拟场景中的电视播放的 内容)。如下图所示,Talent 是人物层的信号源,Frame 是屏幕层的信号源.这些信号 源可以从 HDMI 或者 SDI 摄像机信号以及本地多媒体文件。

![](_page_54_Picture_127.jpeg)

Layer: 层选项, 选择对应的层, 在选择 Input 输入源。

**Input:**输入源,可以是信号源区域的任何信号。

**Reset Position:**复位,如果您修改了虚拟场景位置,单击此按钮复位。

**Visible:**是否可见,点亮时可见。

**Export:**输出,导出当前虚拟场景素材。

#### **实例:**

- 添加1路绿色背景视频, 作为抠像素材。
- 1张照片作为人物背景。
- 3 个视频,作为大屏素材。
- 1个本地音乐做背景音乐。
- 1 路虚拟场景。

信号源区域显示如下图

![](_page_55_Picture_13.jpeg)

## 接下来对绿色背景的虚拟抠像素材进行抠像处理。可参考 P18 页 如下图

![](_page_55_Figure_15.jpeg)

![](_page_56_Picture_0.jpeg)

信号源区显示效果,

![](_page_56_Picture_3.jpeg)

然后将抠像素材、背景和三个视频素材添加到虚拟场景对应位置。

![](_page_56_Picture_5.jpeg)

![](_page_56_Figure_6.jpeg)

# <span id="page-57-0"></span>**第八节:视频会议**

视频会议主要用于两地或以上的实时会议直播。

操作方式: 添加输入 → 视频会议 → 设置密码 → OK

![](_page_57_Picture_168.jpeg)

**选择模式:**主机呼叫,即本机做为视频会议发出端,远端直播机或电脑作为接入端。 **连接到呼叫:**本机连接到远端直播机设备,需要输入远端的直播机名称和密码,设置对 应码率即可。创建完成视频会议后 , 会在信号源区看到会议窗口, 如下图

![](_page_57_Picture_7.jpeg)

**Video Source:**选择会议视频信号。

**Audio Source:**选择会议音频信号。

**Default 720p 1200Kbps~High1080 1080P 4000Kbps:**视频会议码率。

注:视频会议对网络要求较高,接入视频会议时,先选择较低码率进行测试。如您的网 络满足高带宽低延时要求,可使用 1080p 高码率模式,如果您的网络不行,但是必须 要用视频会议,请联系我们,我们会提供低延时高画质的 VPN 加速方案供您选择。

**连接地址:**会议接入端在浏览器输入 http://www.vmixcall.com,输入呼叫主机用户名 和设置的密码,即可接入会议。

![](_page_58_Picture_1.jpeg)

注:用户名是我们的直播机名称,查看方式: 电脑→属性: 计算机名称

![](_page_58_Figure_3.jpeg)

我司直播机标准版系统支持 1 对 1 视频会议模式,4K 版本系统支持 1 对 2 视频会议模 式, Pro 版支持 1 对 8 视频会议模式, 网络支持的情况下, 视频会议延迟低于 0.2 秒。

# <span id="page-58-0"></span>**第九节:录制(录像)**

直播导播中,需要使用录像功能对视频进录制,直播机支持录制 AVI、MPEG-2、WMV、 MP4、FFMPEG 格式。录制视频分辨率,帧率,比特率(码率)根据用户需求调节。 录制前我们可以选择使用硬件编码器, 提高录制编码能力, 录制高清视频。 操作方式:点击录制设置键,设置录制格式、编码等信息,点击录制即可录制视频。

![](_page_59_Picture_0.jpeg)

![](_page_59_Picture_155.jpeg)

**详解:**我们以录制 MP4 视频为例,参考上图

**文件名:**既是我们录制的视频文件名称,同时也是我们视频存储的位置、可手动修改。 录制完毕的视频,可以通过目录获取"C:\Users\wu\Documents\vMixStorage\" C:\Users\wu\Documents\vMixStorage\"

![](_page_59_Figure_5.jpeg)

**比特率:**视频比特率即码率,提供 1Mbps~75Mbps 可选值。

**简介:**录制视频编码方式,提供 H264 和 HEVC 编码方式。勾选使用硬件编码器,可 录制高清低容量视频。

**音频:** 录制音频。如果音频过快, 可以设置音频延迟。

**音频比特率:**提供 96Kbps~512Kbps 选择。

**新的文件:**可以根据需要,设置每个一段时间,从新录制一个新的视频文件。防止长时 间录制一个视频,容量过大导致后期导入非编系统困难。

![](_page_61_Picture_1.jpeg)

# <span id="page-61-0"></span>第十节: 外部输出

在直播导播活动中,很多时候需要给现场大屏幕提供输出视频,首先我们需要将直播机 的屏幕设置为"扩展模式",在进行其他操作。外部输出设置如下图。

![](_page_61_Picture_222.jpeg)

 $\mathbf{D}$  and  $\mathbf{D}$  and  $\mathbf{D}$  and  $\mathbf{D}$ 

1 **全屏:**从显卡输出到大屏幕,支持选择 Output(PGM)、Preview(预监)、MultiView (多画面)和输入源等手动选择激活"**全屏"**即可输出。

**2 外部输出:**激活状态信号通过输出卡输出给需求设备。设置键包括 Output2、 Output3、Output4、Output/NDI Settings 和 External Output Settings。

注:不同版本的软件系统,针对 Output2、3、4 支持数量不同,同时 Output2、3、 4 是由输出卡输出。

**Output/NDI Settings:**点击即可手动设置全屏输出模式和布局。

![](_page_61_Picture_9.jpeg)

**External Output Settings:**输出卡输出码率和分辨率等设置。

![](_page_62_Picture_64.jpeg)

输出到大屏幕,最高支持 16 画面输出,其中包括 1 个 PGM、1 个 PVW 和 14 个自定 义画面。如下图为扩展输出 16 画面效果。

![](_page_62_Picture_4.jpeg)

## <span id="page-63-0"></span>**第十一节:推流直播**

直播作为时下最流行的娱乐方式,不管是政府、媒体、企业、学校及个人都参与到了直 播的行列中。

下面将系统的介绍直播机直播中的操作细节。

首先,直播需要网络,需要准备上传速度至少在 30M 以上的网络带宽,可以是有限网 络、4G 路由、多卡聚合路由、或者 5G 基站等,

**11.1 直播分辨率设置**

| 序号 | 直播码流                          | 上传带宽       |
|----|-------------------------------|------------|
|    | 1280 x 720 即 720P 推荐 1.8-2.5M | $16 - 25M$ |
|    | 码率                            |            |
|    | 1920 x 1080 即 1080p 推荐        | 20-40M     |
|    | 2.5-4M 码率                     |            |

注意:我们在直播中,并不是码率设置越高,画质越好,其中 720P 直播码率 2M 以 上观看画质是一样的,1080P,3M 以上观看画质一样。

## **11.2 网络测试**

我们可以通过在直播机浏览器中输入 http://www.speedtest.cn 网址, 点击 "开始测 速"等待测试结果,

![](_page_63_Picture_11.jpeg)

由左图可看出,上传带宽为 41.8M,直播码率可根据需 要设置 2.5-4M。

# **11.3 登陆直播平台,获取推流码**

我们以云犀直播平台,创建直播,设置开播时间,确认完成即 可看到推流码。

![](_page_64_Picture_0.jpeg)

![](_page_64_Picture_59.jpeg)

# 下图为创建完成直播的推流码,复制到直播机, 即可。

![](_page_64_Figure_4.jpeg)

# **11.4 填写推流码推流。**

点击直播设置按钮,目的地选择 Custom RTMP Server,填写上图推流 URL 和推流串 流码,并设置推流质量,应用选择 FFMPEG 点击 Start 1 即可直播。

![](_page_65_Figure_4.jpeg)

# <span id="page-66-0"></span>**第十二节:多通道录制**

针对特殊的大型项目,如综艺节目、电视台晚会活动、转播车等项目,需要用到多通道 录制系统,我们的直播系统支持多通道录制功能,但介于多通道录制对系统配置需求高。 如果您的需求是多机位多通道同步录制,请购买我们定制版设备。

多通道录制操作比较简单,以录制 MP4 格式视频为例,设置好视频比特率、编码方式、 音频比特率、选择需要录制的画面,点击开始即可,如下图。

![](_page_66_Picture_76.jpeg)

**特别注意:多通道录制对系统要求高,如下图,系统总运行状态占用率高达 94%,到 达此状态,已经无法正常直播导播了,**

![](_page_66_Figure_7.jpeg)

# <span id="page-67-0"></span>**第十三节:播放列表**

如果您需要直播机 24 实时直播, 您可以将需要播出的素材添加到直播机中, 设置播出 顺序、播出时间、层级关系等。如下图(播出状态)

![](_page_67_Picture_114.jpeg)

下面将从上到下,从左右到右介绍部分按键和选项功能。

**新建播放列表:**根据需要可手动创建播放列表,支持创建一个或多个播放列表,一次仅 播放一个播放列表的内容。如下图

![](_page_67_Picture_115.jpeg)

**删除播放列表:**删除已创建的播放列表。

**环路:**循环播出待播素材。

**从选择项目开始:**从选择的待播素材开始播出。

**清除覆盖:**清除信号源中 1、2、3、4 下游键覆盖功能。

**手动模式:** 播出时可手动切换信号源区信号, 配合"上一个"和"下一个"选择待播素 材。